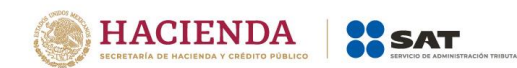

# **Guía de llenado Declaraciones de "ISR retenciones por salarios" e "ISR retenciones por asimilados a salarios"**

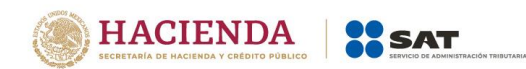

**Contenido.**

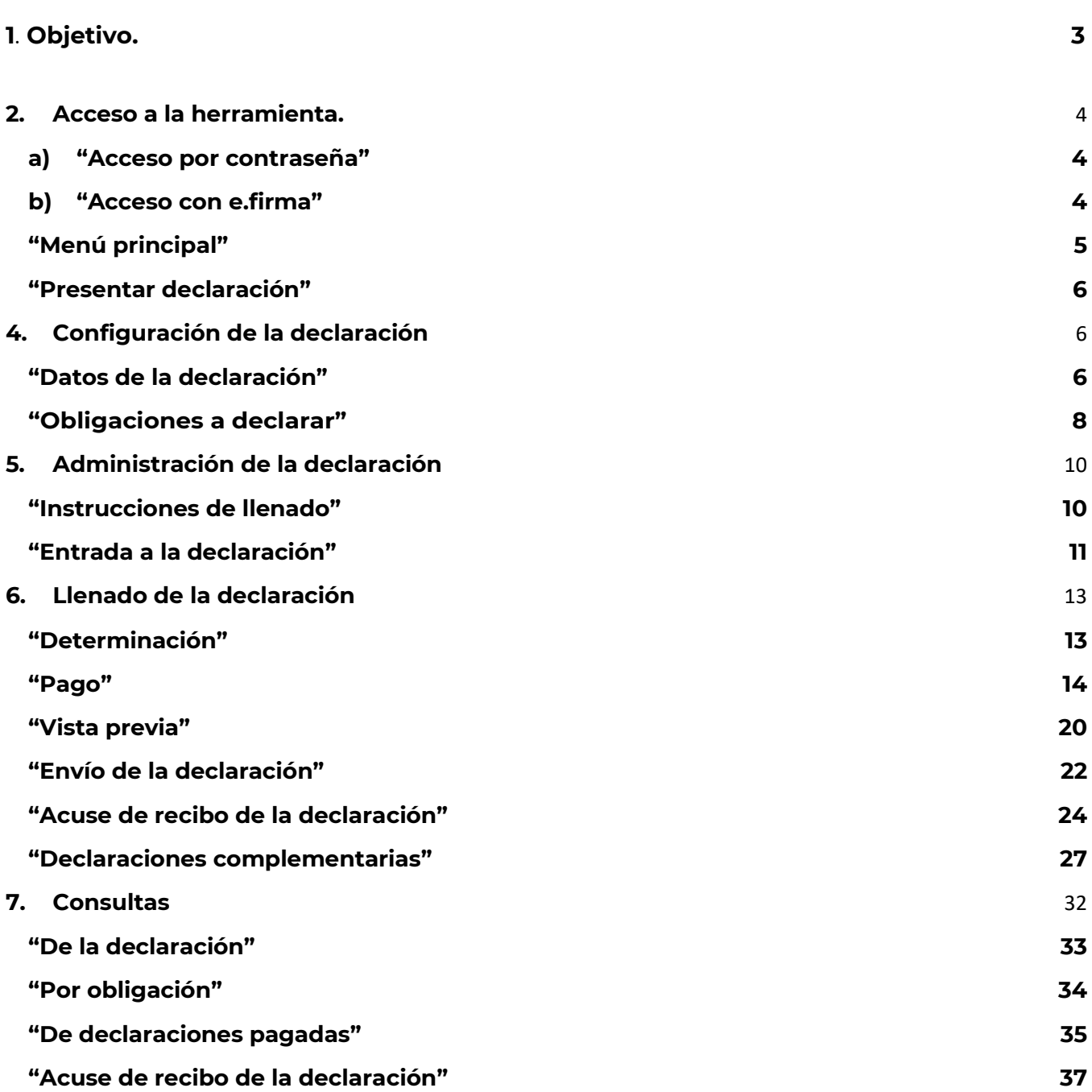

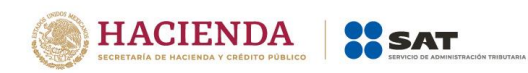

## **1. Objetivo.**

La declaración "ISR retenciones por salarios" e ISR retenciones por asimilados a salarios se crean con el objeto de facilitar el cumplimiento del entero de retenciones de salarios y asimilados a salarios que realizan los contribuyentes que tienen trabajadores a su cargo.

Los contribuyentes que retengan el ISR retenciones por salarios, así como ISR retenciones por asimilados a salarios lo enterarán mediante la presentación de esta declaración. En el apartado de Información de comprobantes de pago de nómina, se pre llenará en el caso de retención de salarios: Número de trabajadores por sueldos, Pagos de sueldos, Pagos exentos de sueldos, ISR retenido por sueldos. Asimismo, podrá capturar ISR retenido por asimilados a salarios de acuerdo a los registros del contribuyente, finalmente la herramienta calculará el Impuesto a cargo.

Tratándose ISR retenciones por asimilados a salarios se pre llenarán los siguientes campos: Número de trabajadores por asimilados a salarios, Pagos de asimilados a salarios, ISR retenido por asimilados a salarios. Podrá capturar el campo ISR retenido por asimilados a salarios de acuerdo a los registros del contribuyente y finalmente la herramienta calcula el Impuesto a cargo.

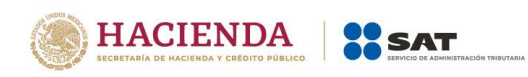

#### <span id="page-3-0"></span>**2. Acceso a la herramienta.**

#### <span id="page-3-1"></span>**a) "Acceso por contraseña"**

Si cuentas con contraseña, captura el RFC, contraseña y Captcha.

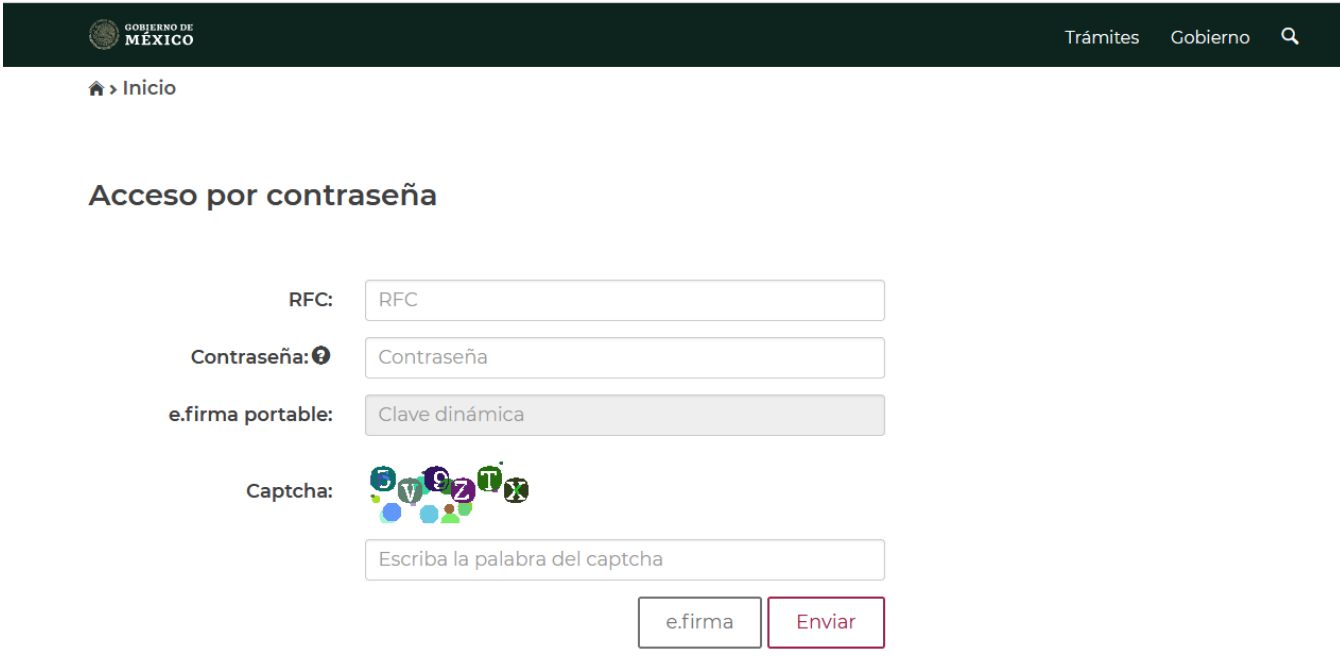

## <span id="page-3-2"></span>**b) "Acceso con e.firma"**

Si cuentas con e.firma carga el certificado (.cer), la clave privada (.key) y captura la contraseña de la clave privada

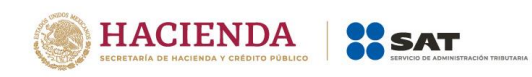

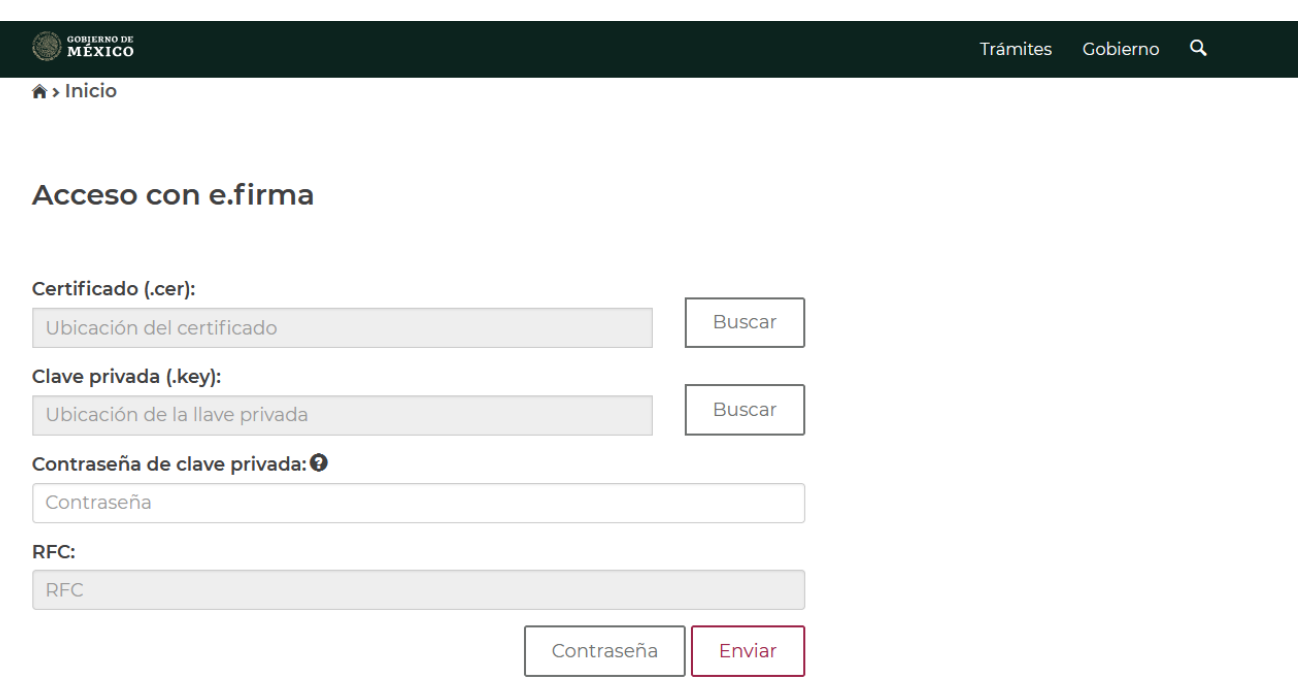

### **3. Presentación de la declaración**

#### **"Menú principal"**

Cuando ingreses a la herramienta se mostrará el siguiente menú:

#### <span id="page-4-0"></span>**"Presentar declaración"**

Si eliges esta opción, ingresarás a presentar tu declaración.

**"Consultas"**

En esta opción podrás consultar y reimprimir las declaraciones presentadas, las declaraciones presentadas por obligación, las declaraciones pagadas y los acuses de recibo de la declaración.

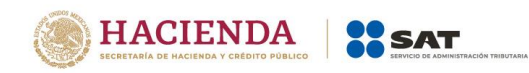

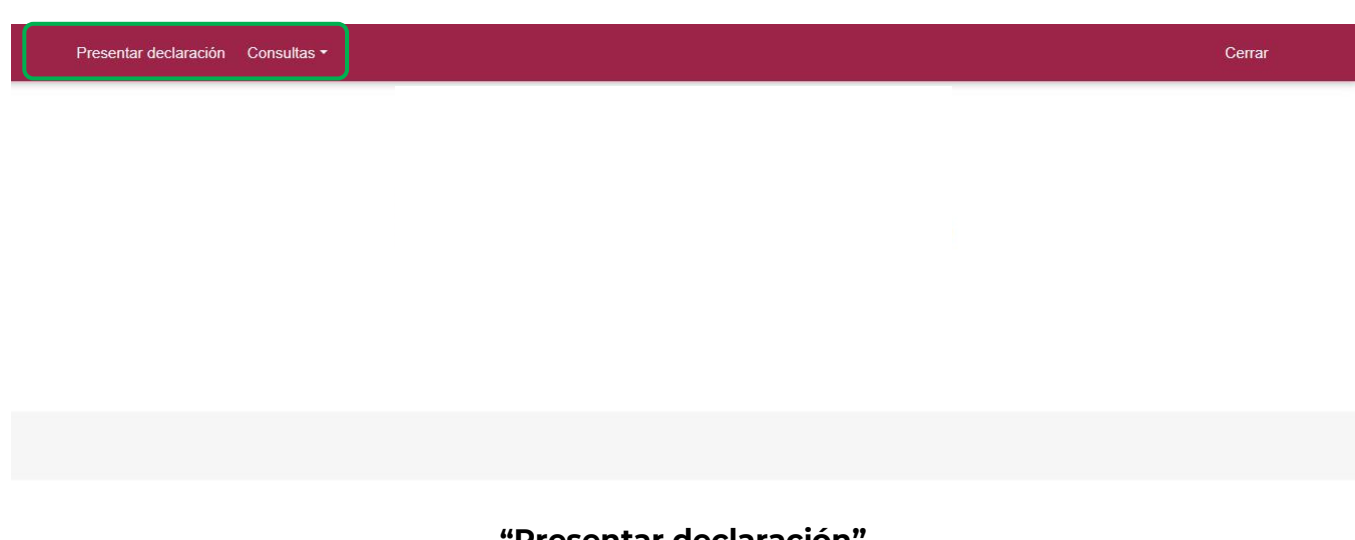

#### **"Presentar declaración"**

<span id="page-5-0"></span>Para iniciar con la captura elige "Presentar declaración".

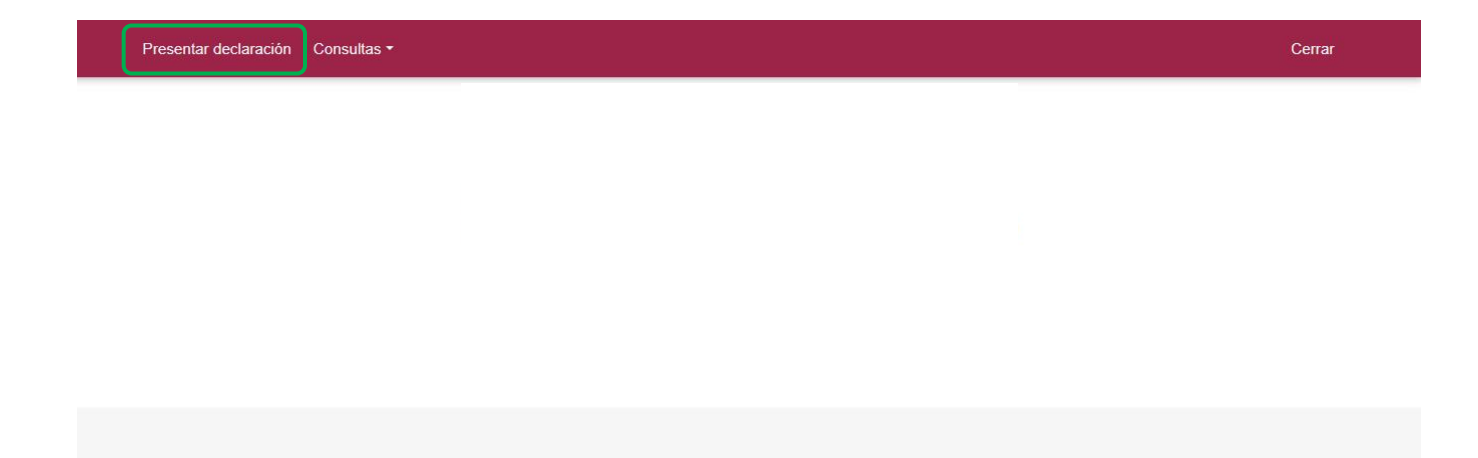

## **4. Configuración de la declaración**

#### <span id="page-5-2"></span><span id="page-5-1"></span>**"Datos de la declaración"**

Una vez que se muestre la plantilla de configuración selecciona lo siguiente:

**Ejercicio**: Al que corresponde la retención que se entera.

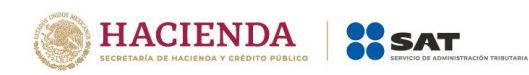

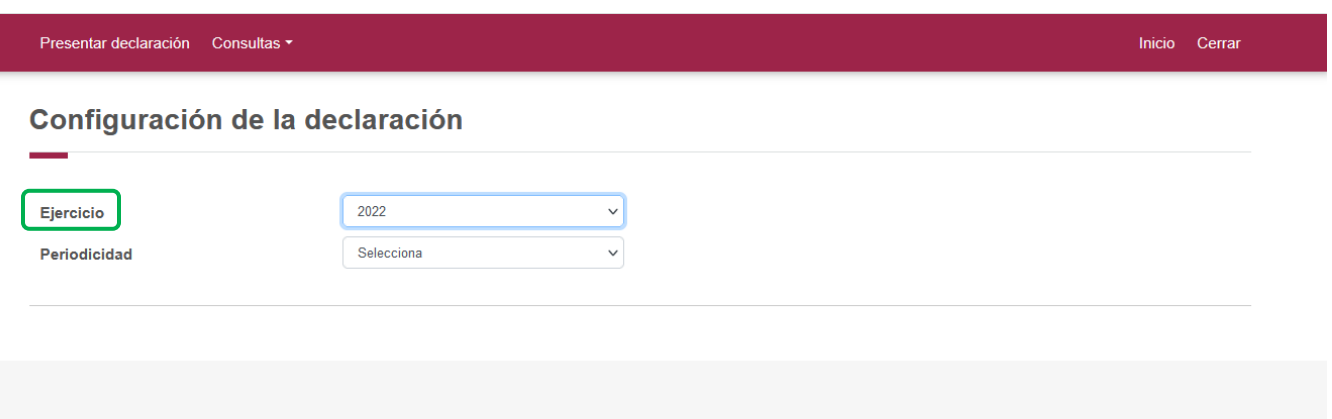

**Periodicidad**: La cual podrá ser mensual, trimestral o semestral solo para PM.

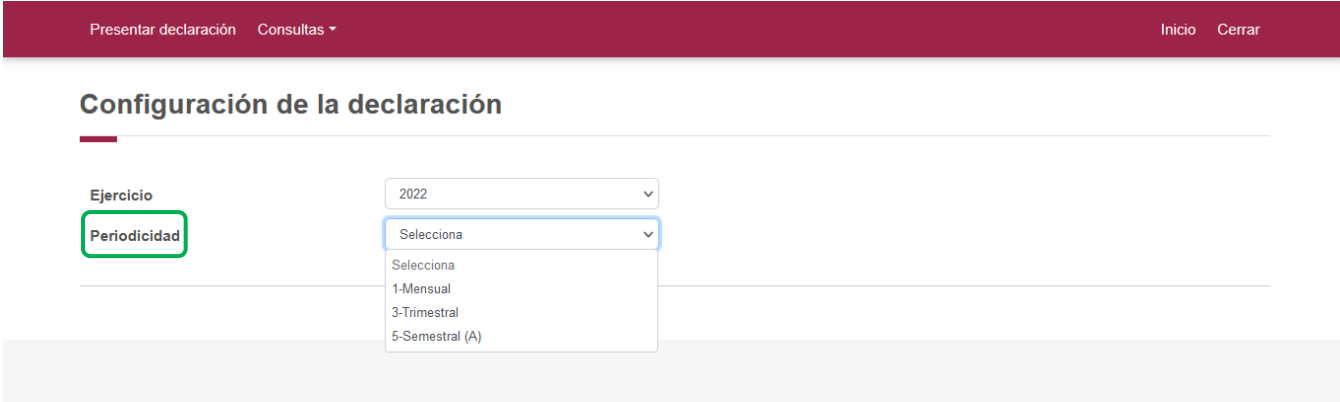

**Periodo:** Es el mes, trimestre o semestre al que corresponde el pago.

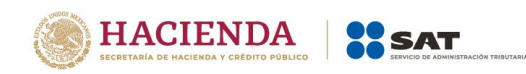

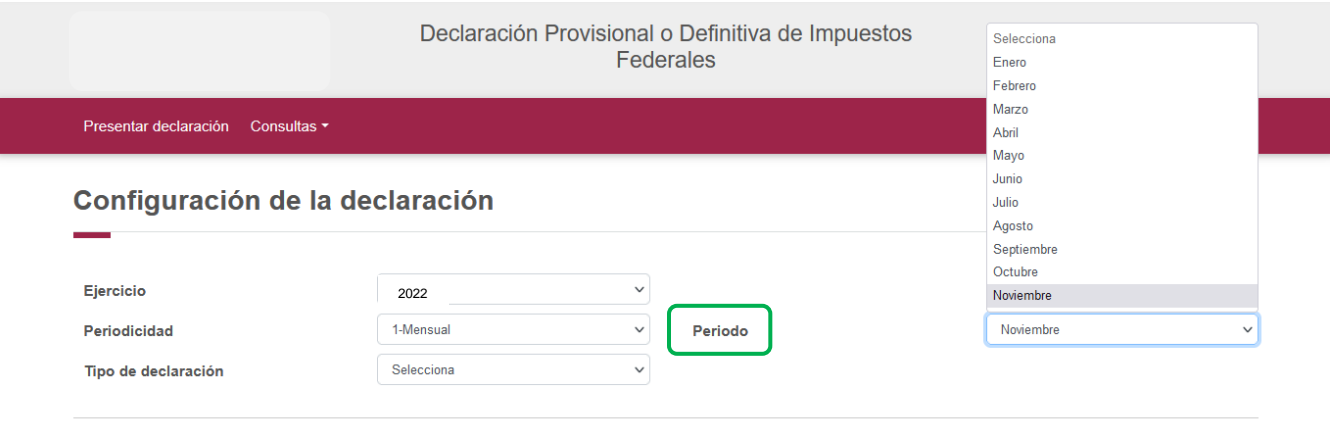

Por último, elige el"**Tipo de declaración**".

Si es la primera vez que presentas la declaración correspondiente a este periodo, señala "Normal".

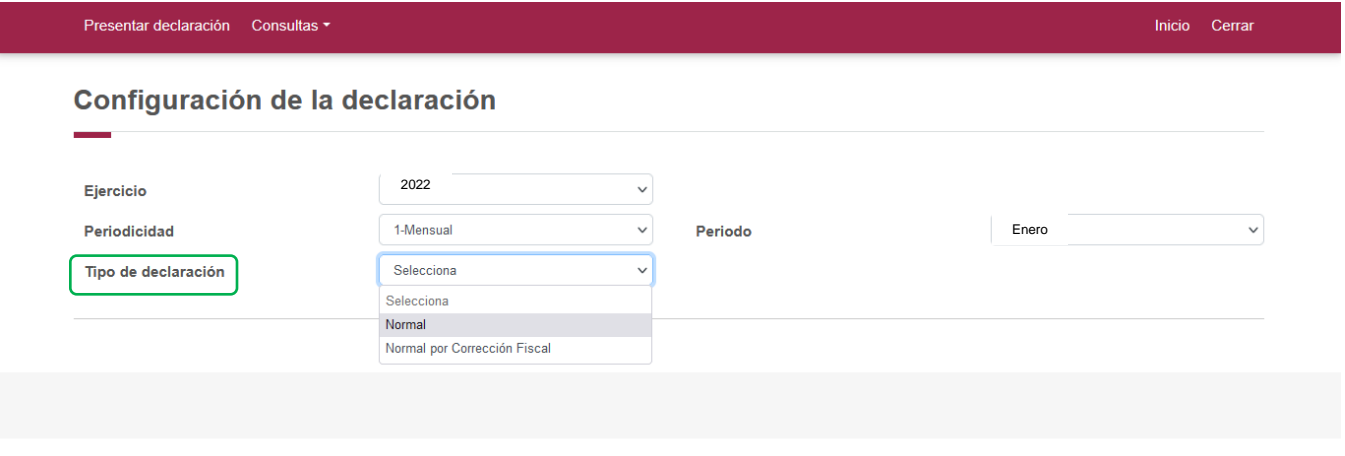

**"Obligaciones a declarar"**

<span id="page-7-0"></span>Se mostrará seleccionada la obligación que tienes registrada en el registro federal de contribuyentes, por ello, para continuar sólo selecciona el botón "Siguiente".

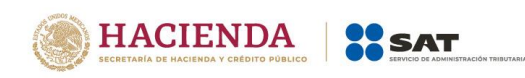

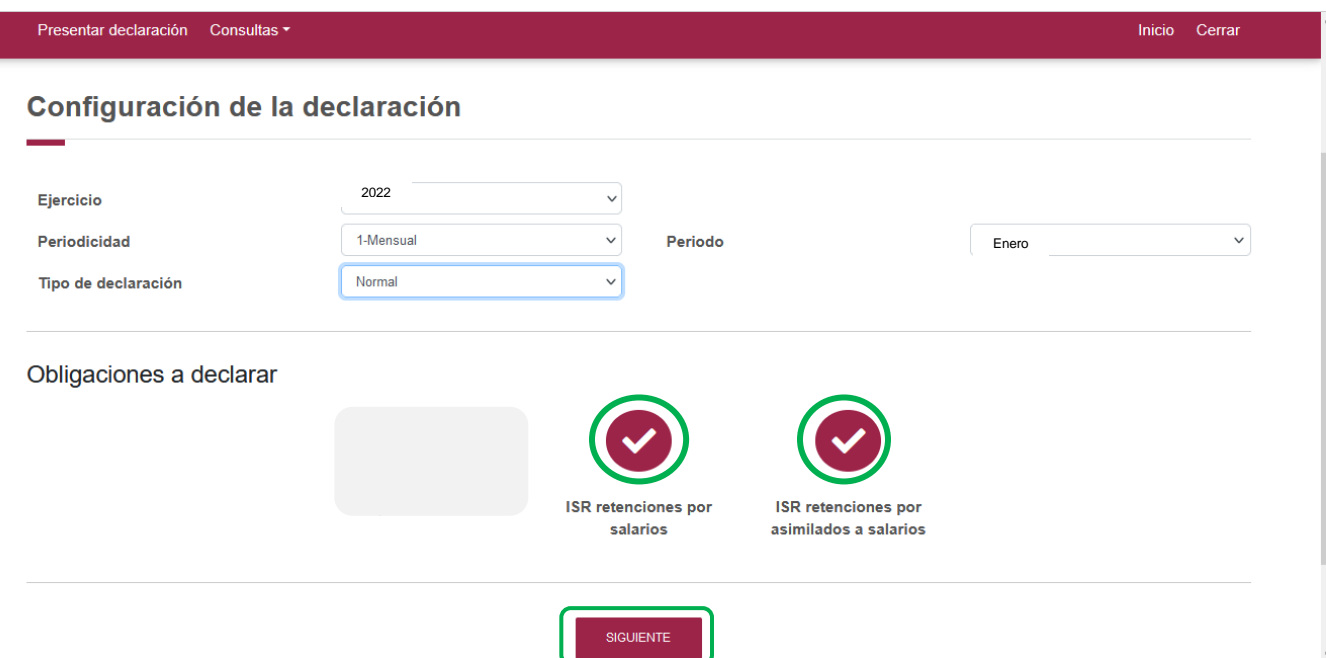

En caso de que tu obligación no esté seleccionada, elige el círculo de la obligación que deseas presentar para activarla, posteriormente, selecciona el botón "Siguiente".

Se mostrará una pantalla donde se indica que el pre llenado de la declaración, el Servicio de Administración Tributaria cuenta con la siguiente información:

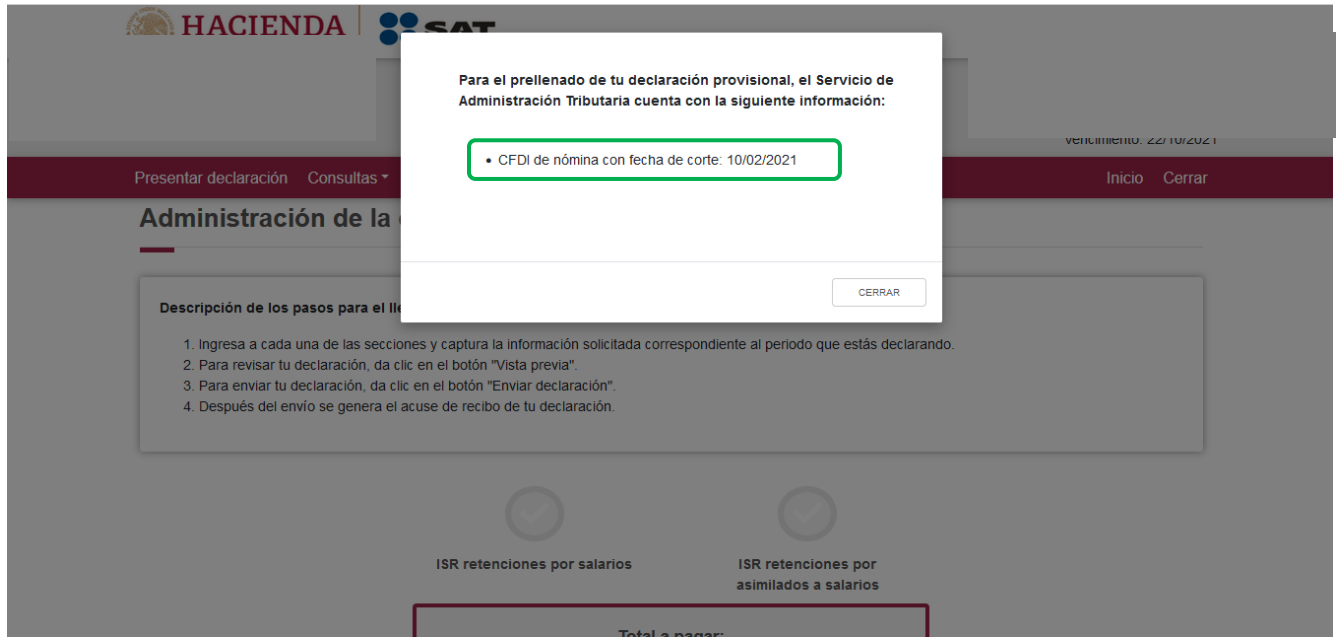

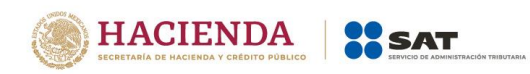

Una vez que ingreses al sistema, en el lado superior derecho se mostrará el ejercicio, periodo y tipo de declaración, el cual para este caso es normal, así como la fecha de vencimiento de la obligación.

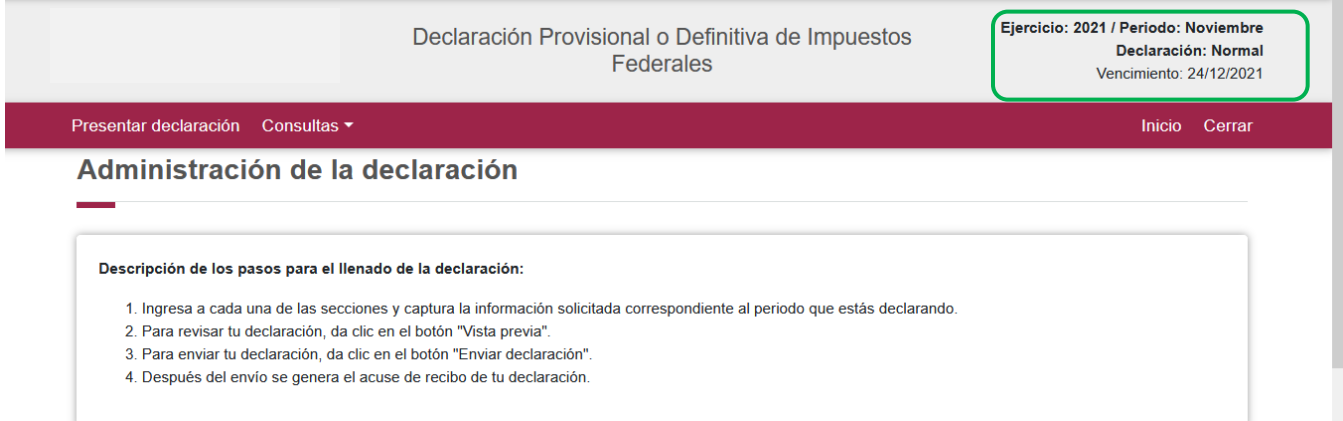

## **5. Administración de la declaración "Instrucciones de llenado"**

<span id="page-9-1"></span><span id="page-9-0"></span>En este apartado se describen de manera general los pasos a seguir para el llenado de la declaración.

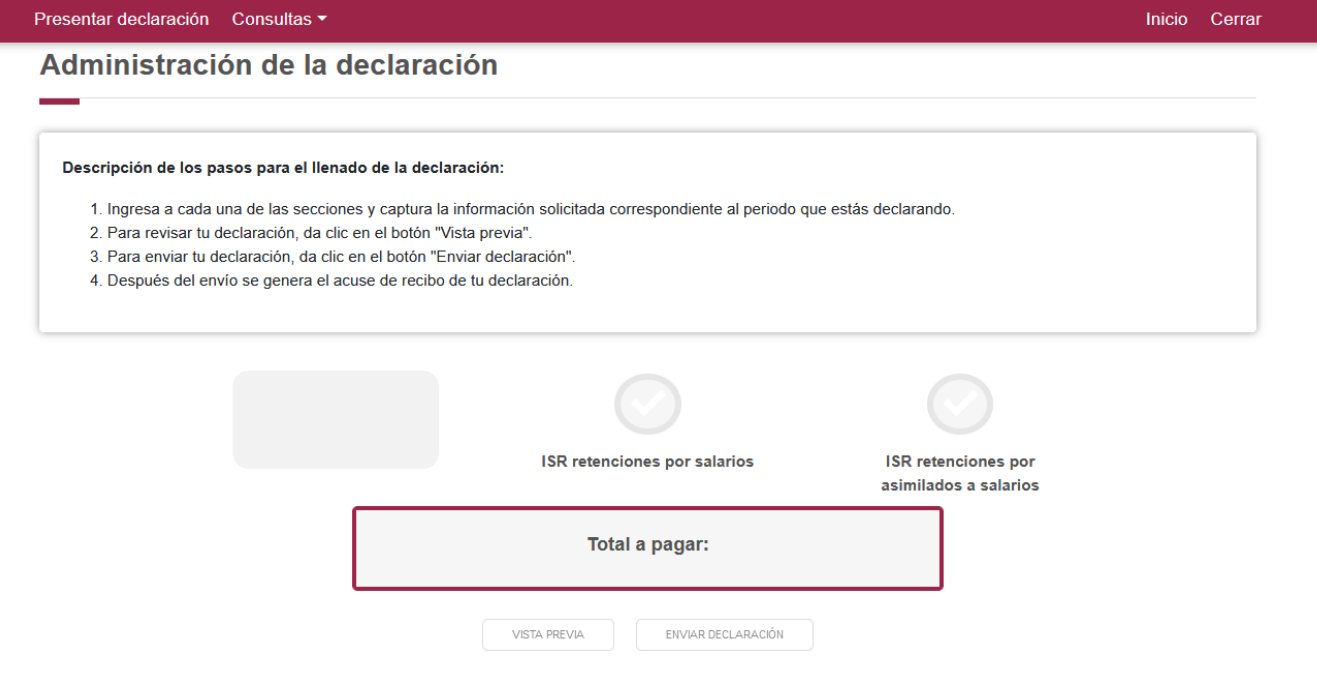

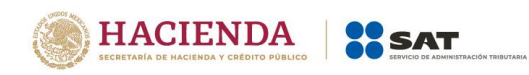

#### **"Entrada a la declaración"**

<span id="page-10-0"></span>Para iniciar con la captura de datos, selecciona el círculo de la obligación que deseas declarar.

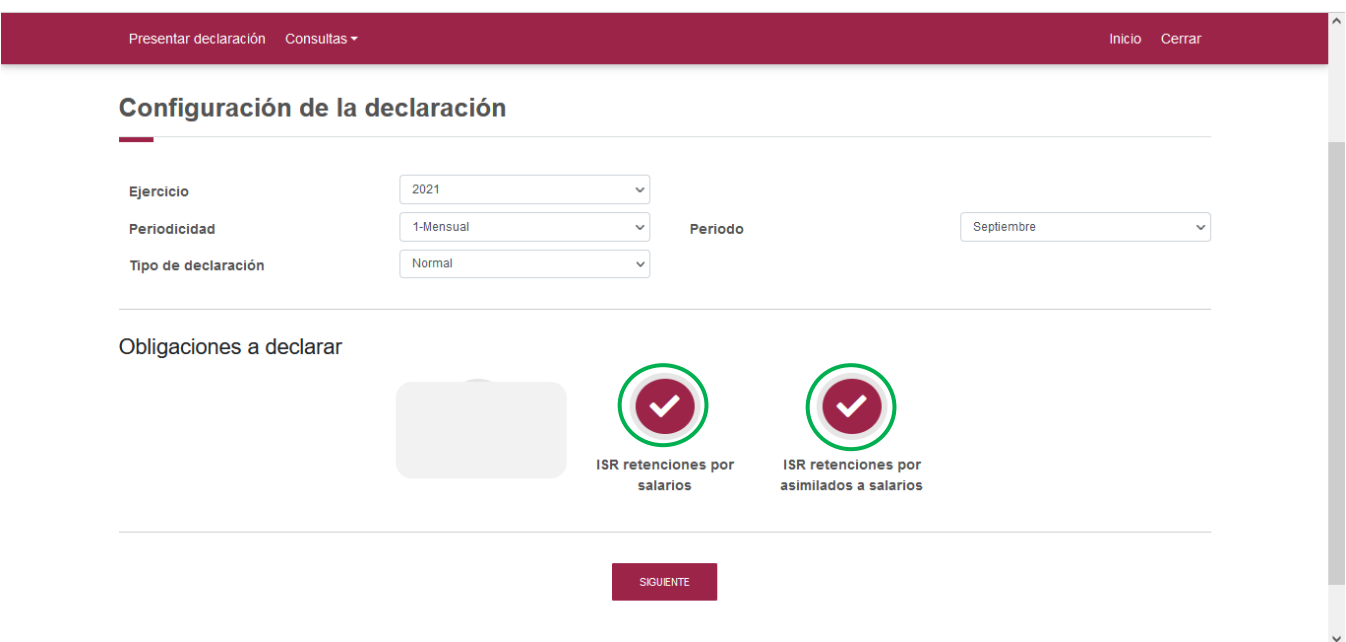

Si deseas regresar a la administración de la declaración, una vez que ingresaste a la declaración, podrás hacerlo seleccionando en cualquier momento el botón "Administración de la declaración"

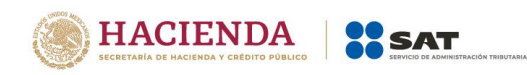

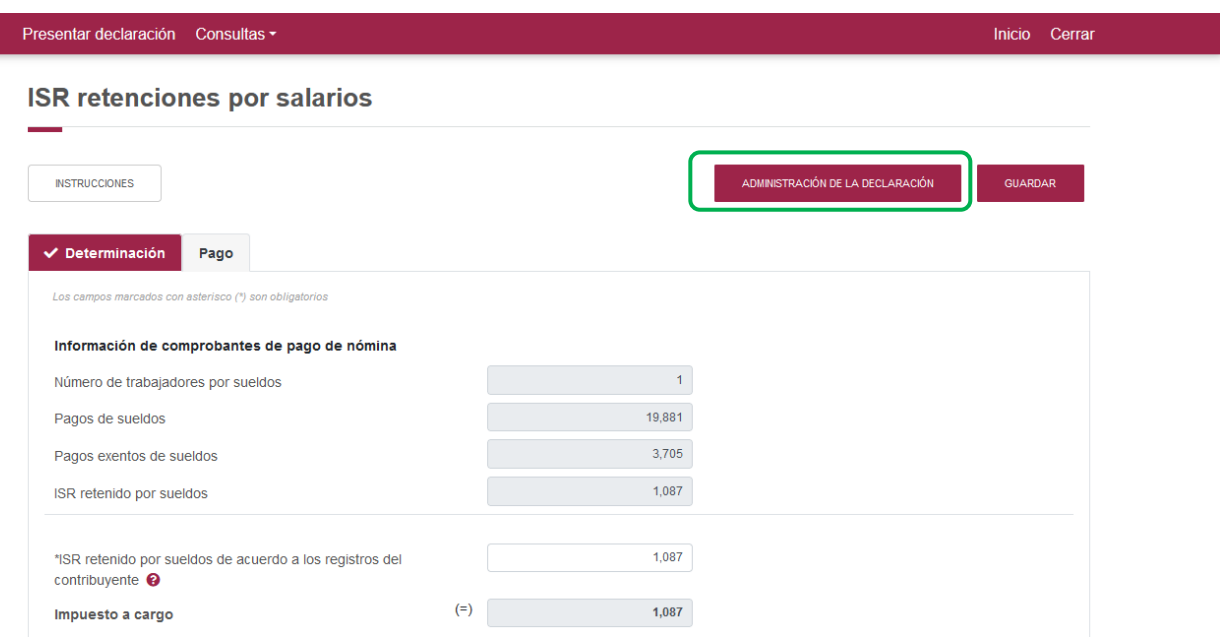

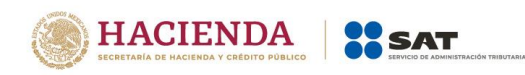

## **6. Llenado de la declaración**

#### **"Determinación"**

<span id="page-12-1"></span><span id="page-12-0"></span>En este apartado se muestra un botón de "Instrucciones".

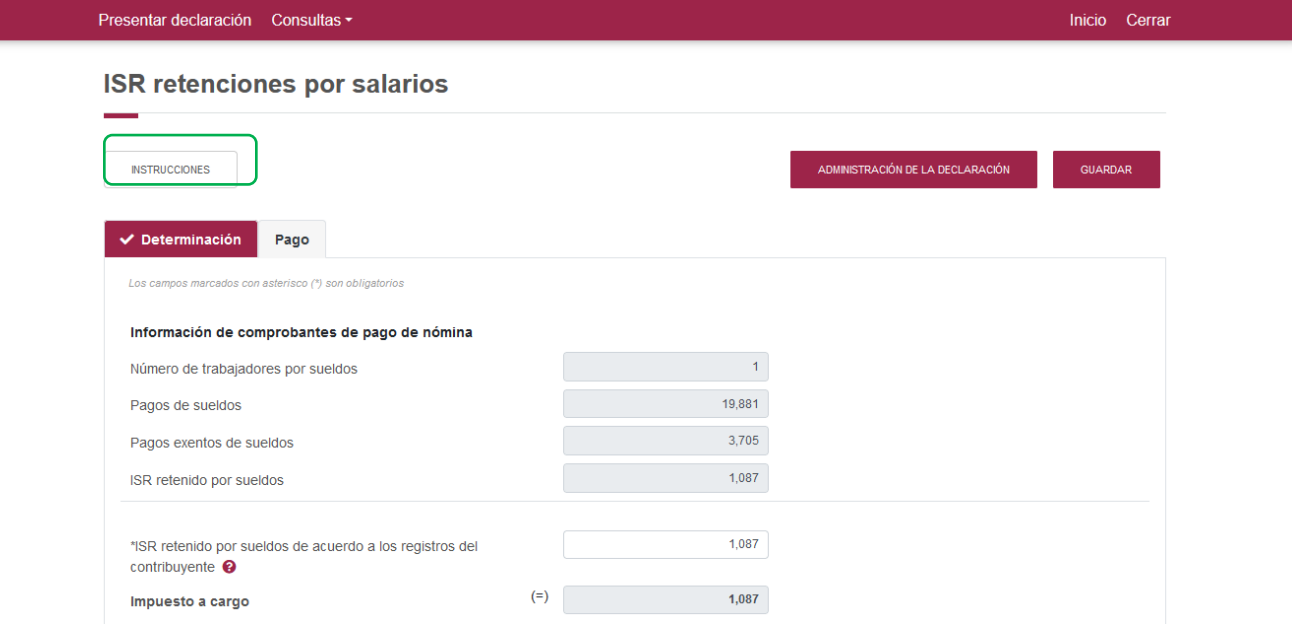

Al seleccionar este botón, se mostrará un mensaje con las siguientes instrucciones:

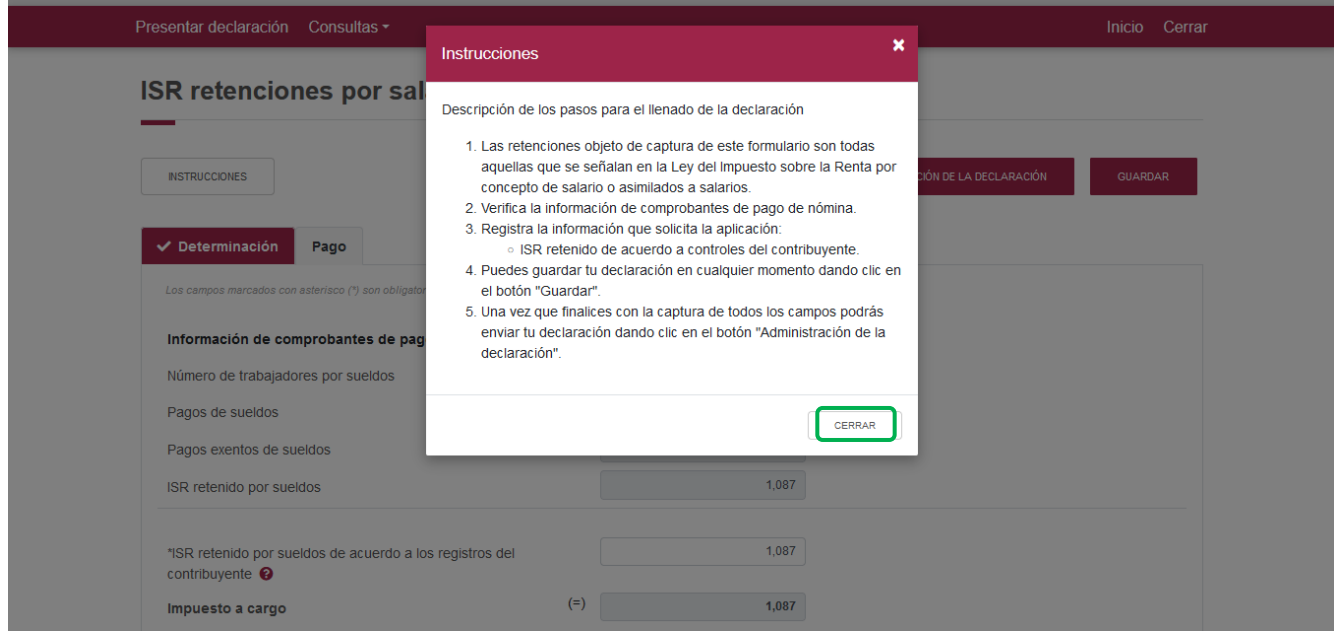

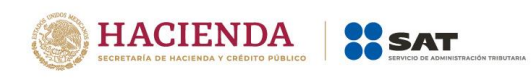

Para regresar al llenado de la declaración, elige el botón "Cerrar".

Para guardar la información selecciona el botón "Guardar".

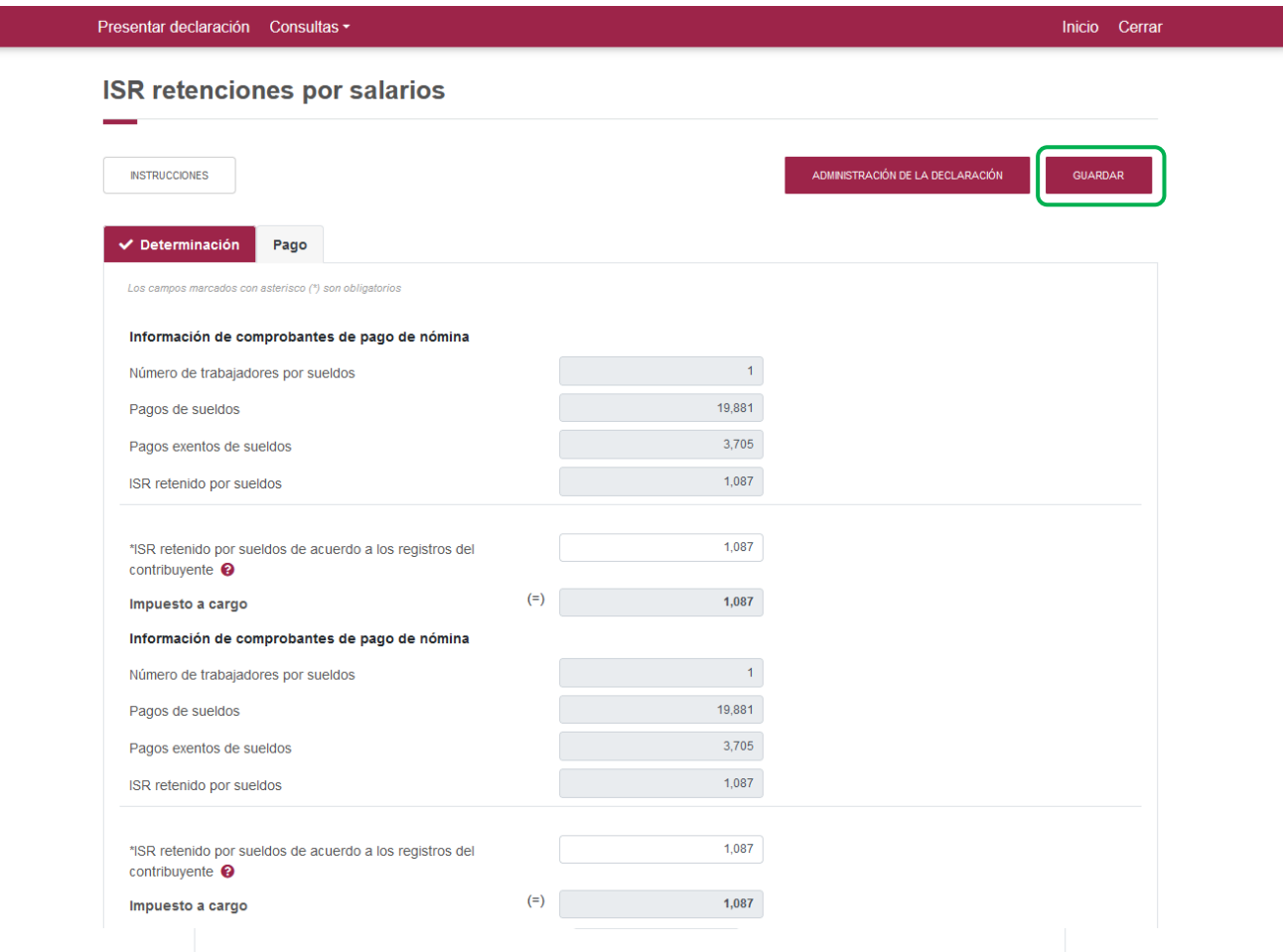

#### **"Pago"**

<span id="page-13-0"></span>En este apartado determinaras la cantidad a pagar, en caso de que desees modificar el impuesto a cargo, deberás regresar al apartado de "Determinación", corrigiendo la información.

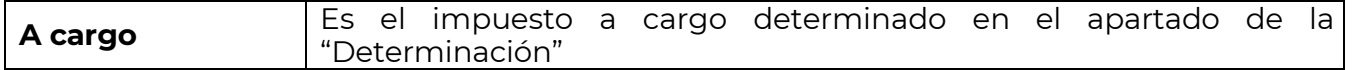

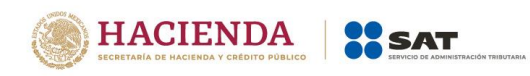

Inicio Cerrar

Si la declaración la presentas fuera del plazo establecido, la declaración mostrará los campos "Parte actualizada" y "Recargos", y los calculará desde la fecha en la que debió realizarse el pago y hasta que éste se realice.

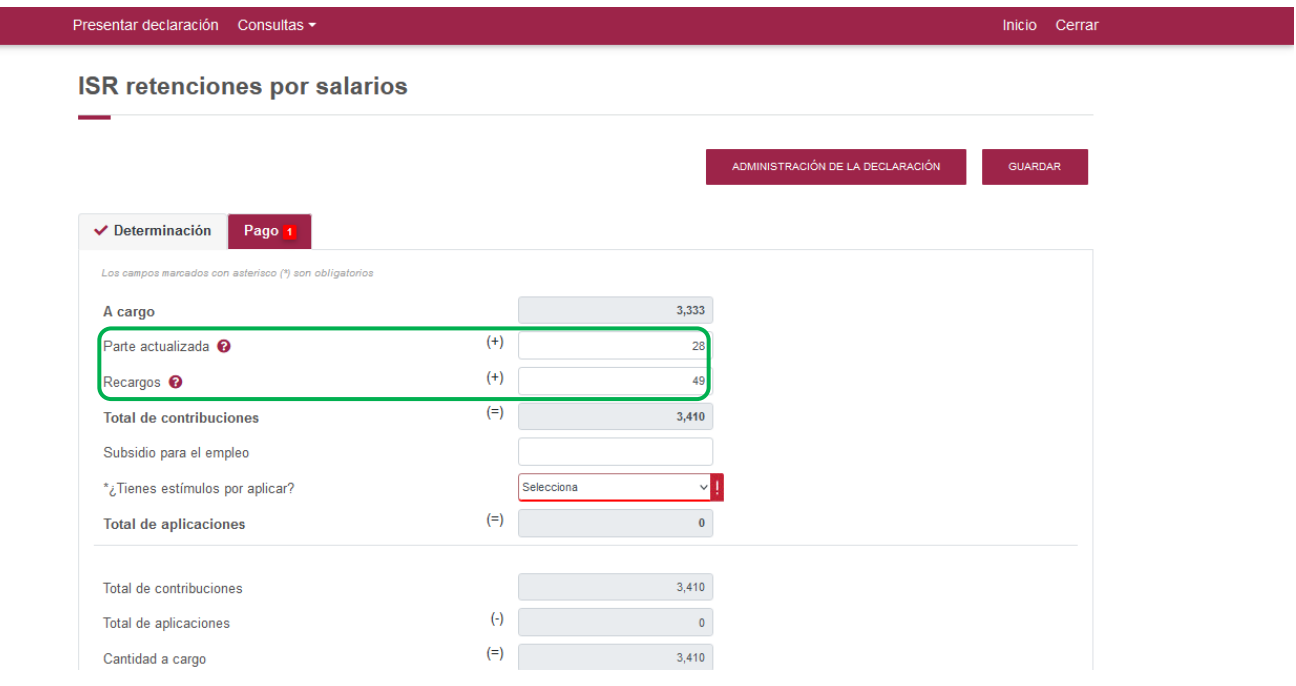

#### Presentar declaración Consultas -

**ISR retenciones por salarios** 

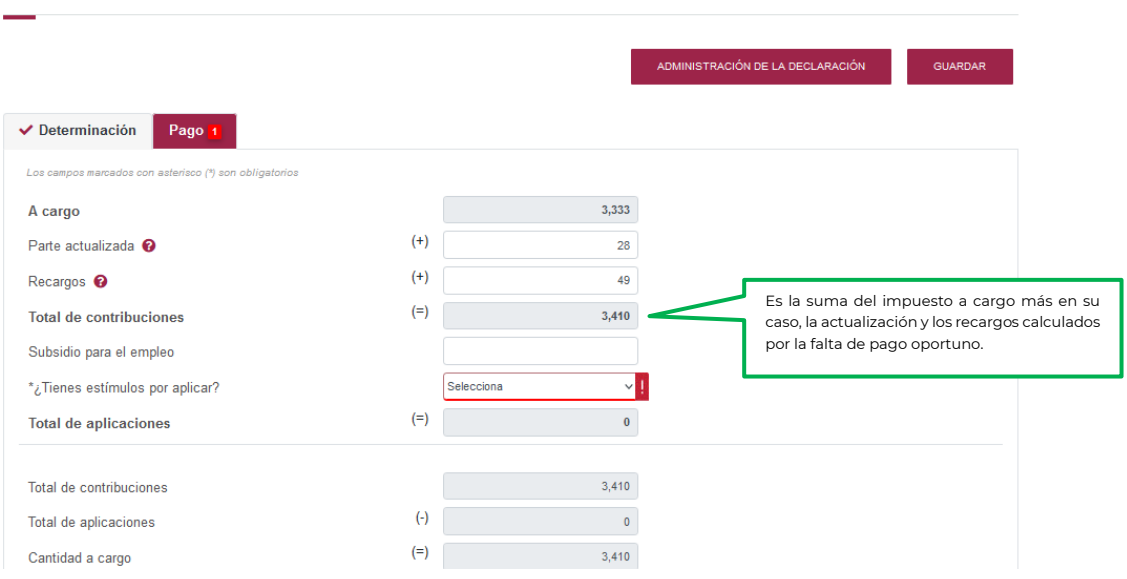

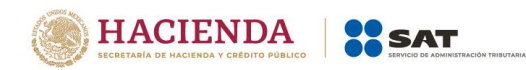

Inicio Cerrar

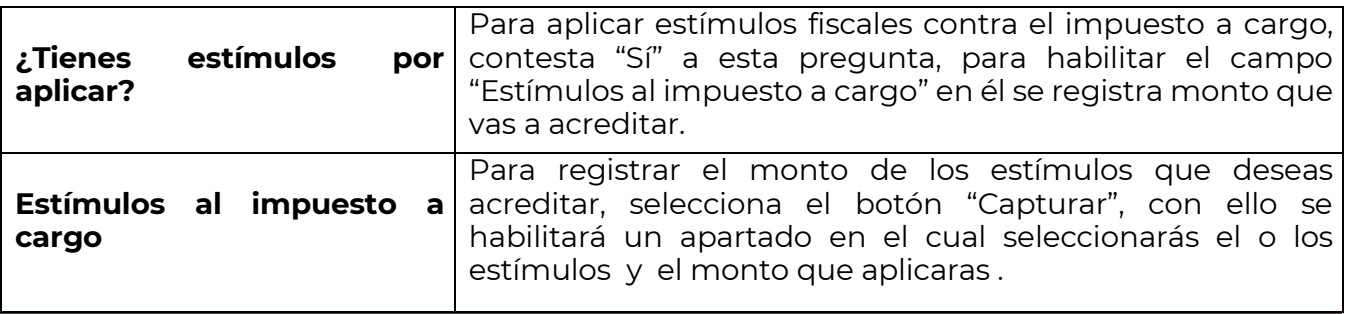

Presentar declaración Consultas +

alaric **ISR** retencio

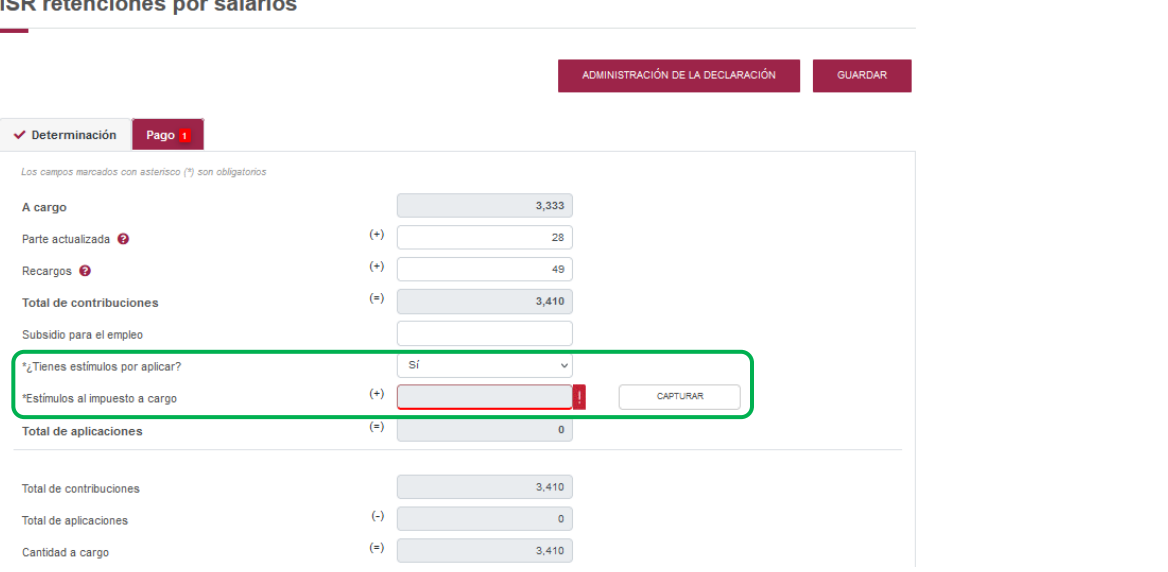

Los campos "Tipo de estímulo" y "Por aplicar en el periodo" se habilitarán seleccionando el botón "Agregar".

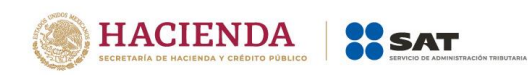

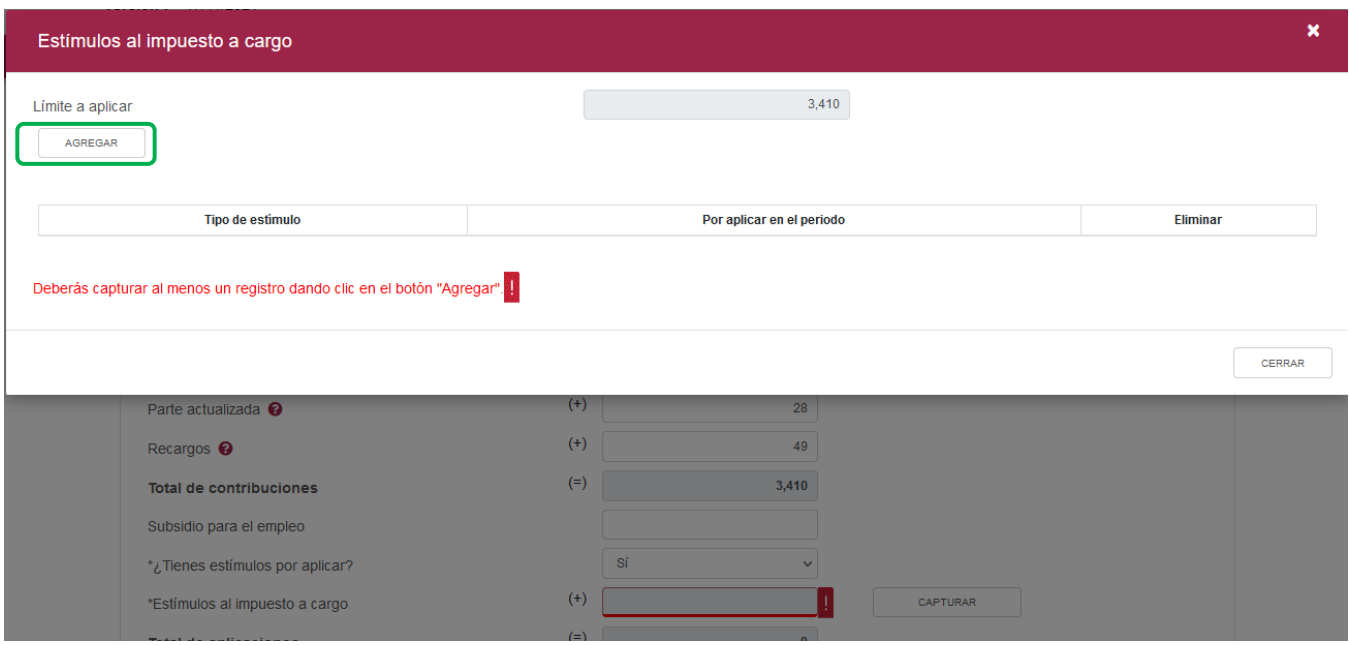

Para guardar el registro selecciona el botón "Guardar".

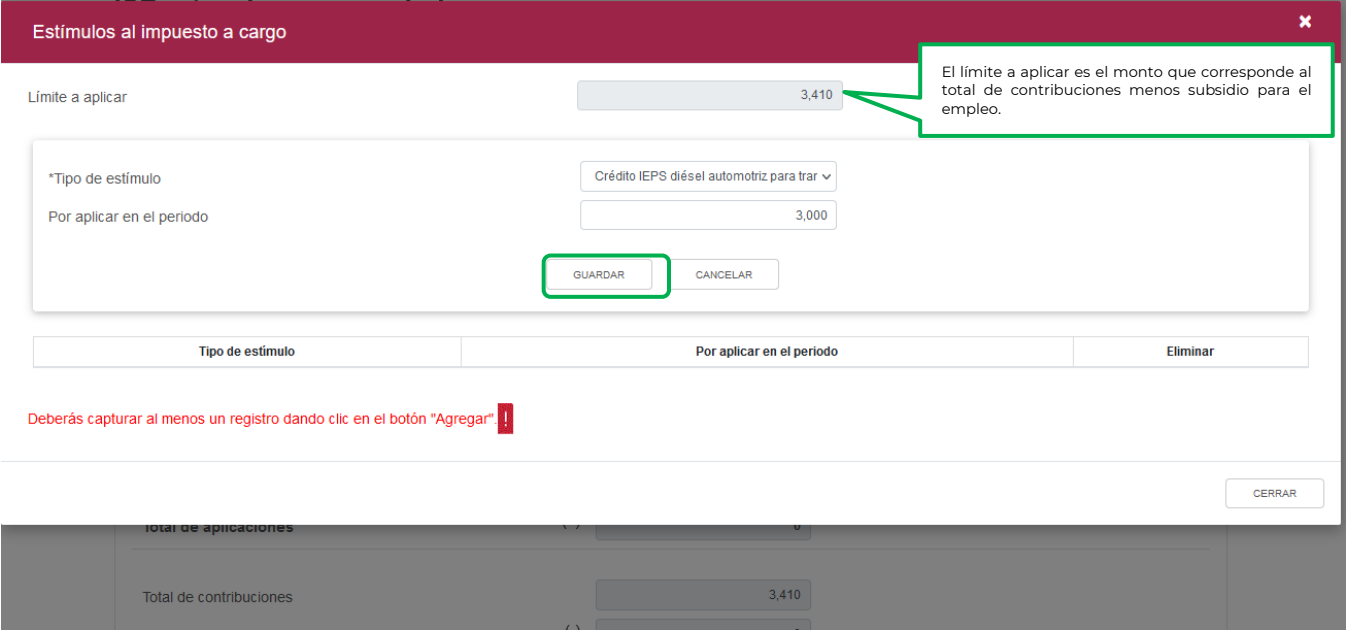

El estímulo y monto registrado se mostrará en la siguiente tabla resumen, en caso de que desees eliminarlo selecciona el ícono "Eliminar".

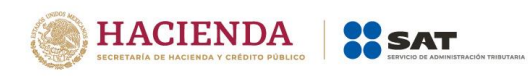

La suma de los importes registrados se mostrará en el campo "Estímulos al impuesto a cargo".

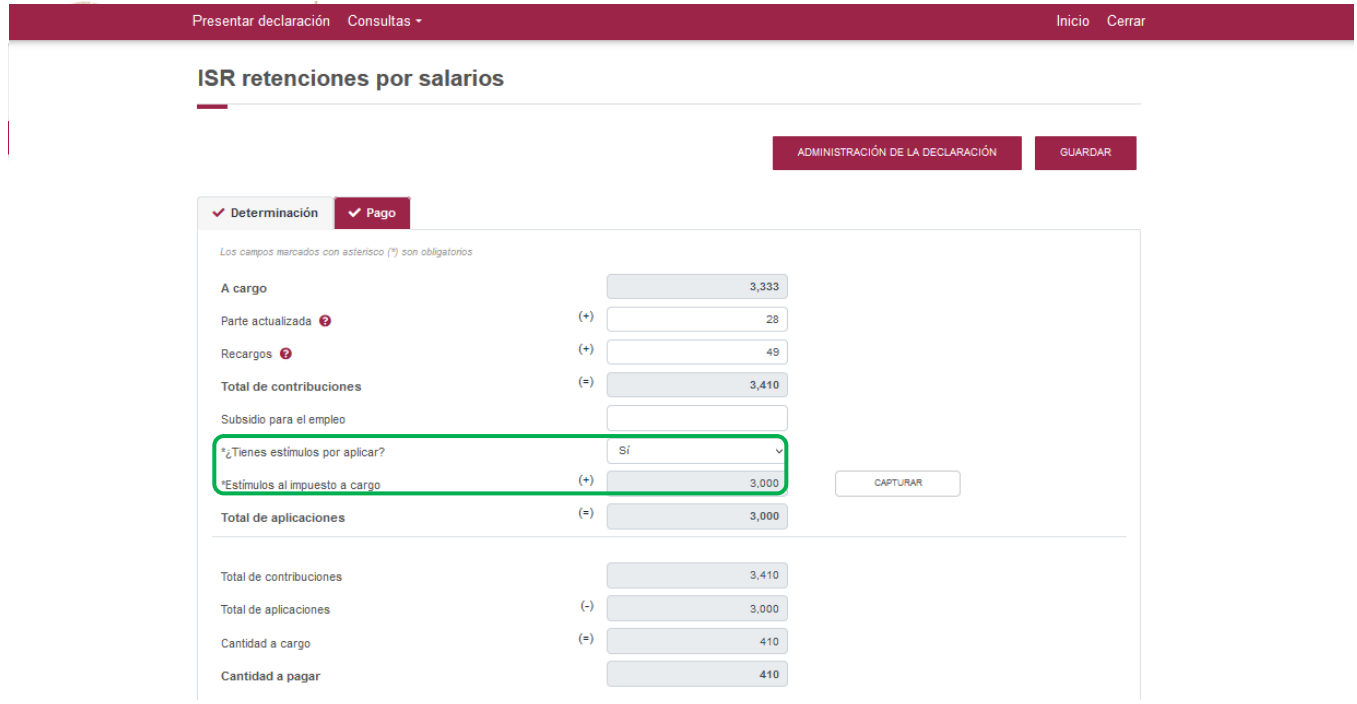

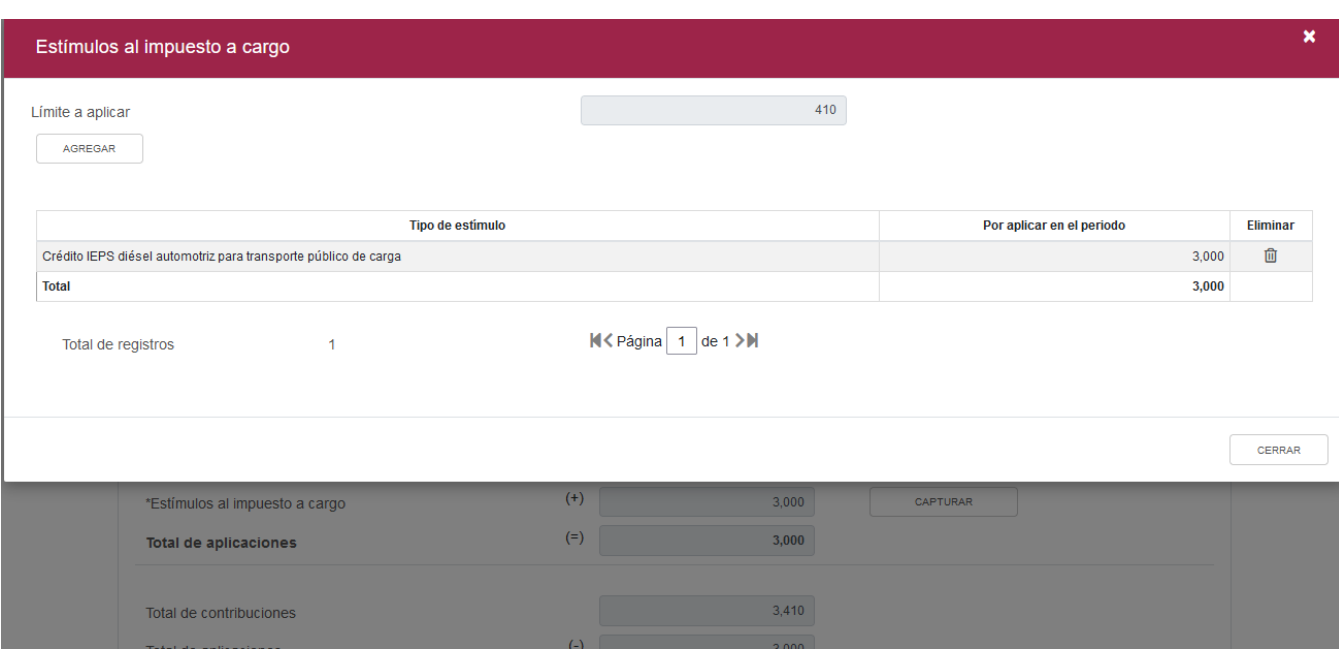

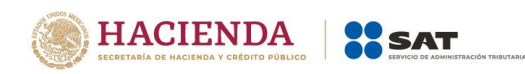

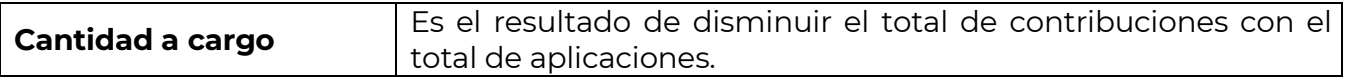

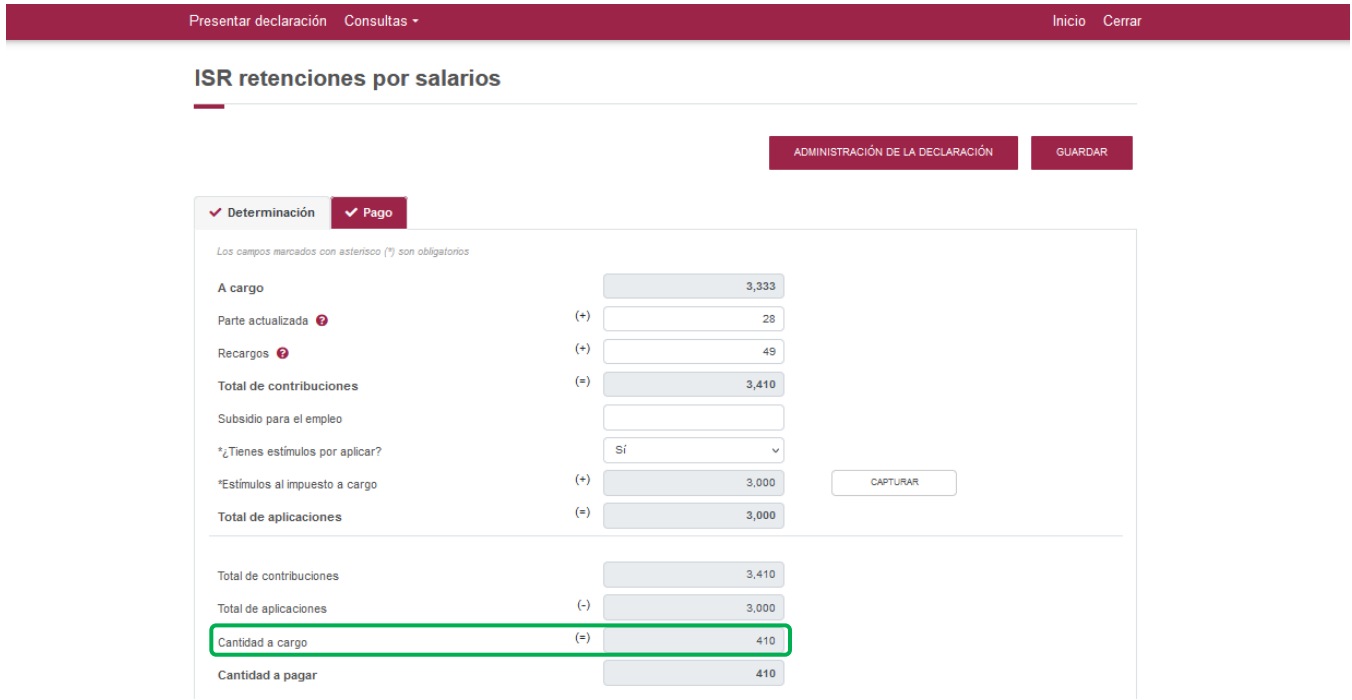

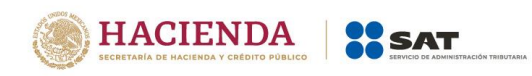

### **"Vista previa"**

<span id="page-19-0"></span>Para generar la vista previa de la declaración, elige el botón de "Administración de la declaración".

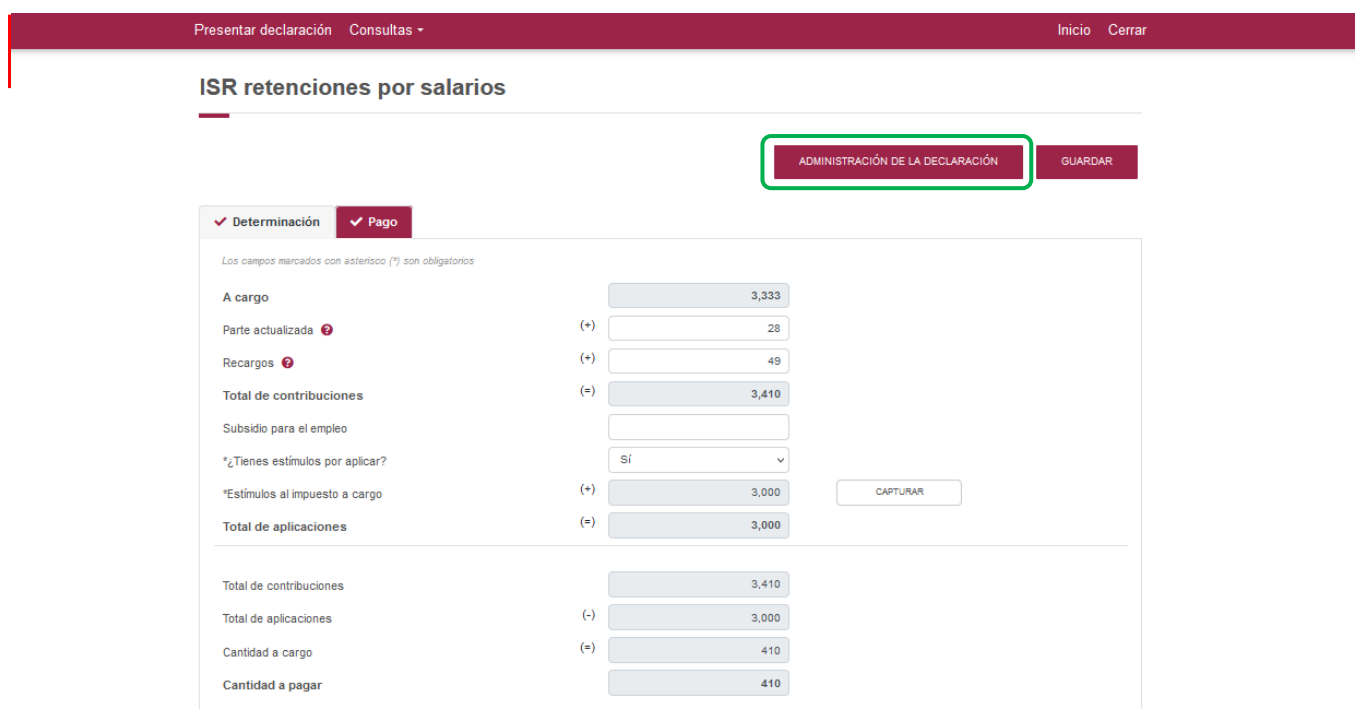

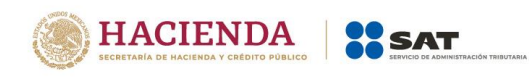

Posteriormente, selecciona el botón "Vista previa".

La vista previa se generará en formato PDF para su revisión, la podrás descargar e imprimir.

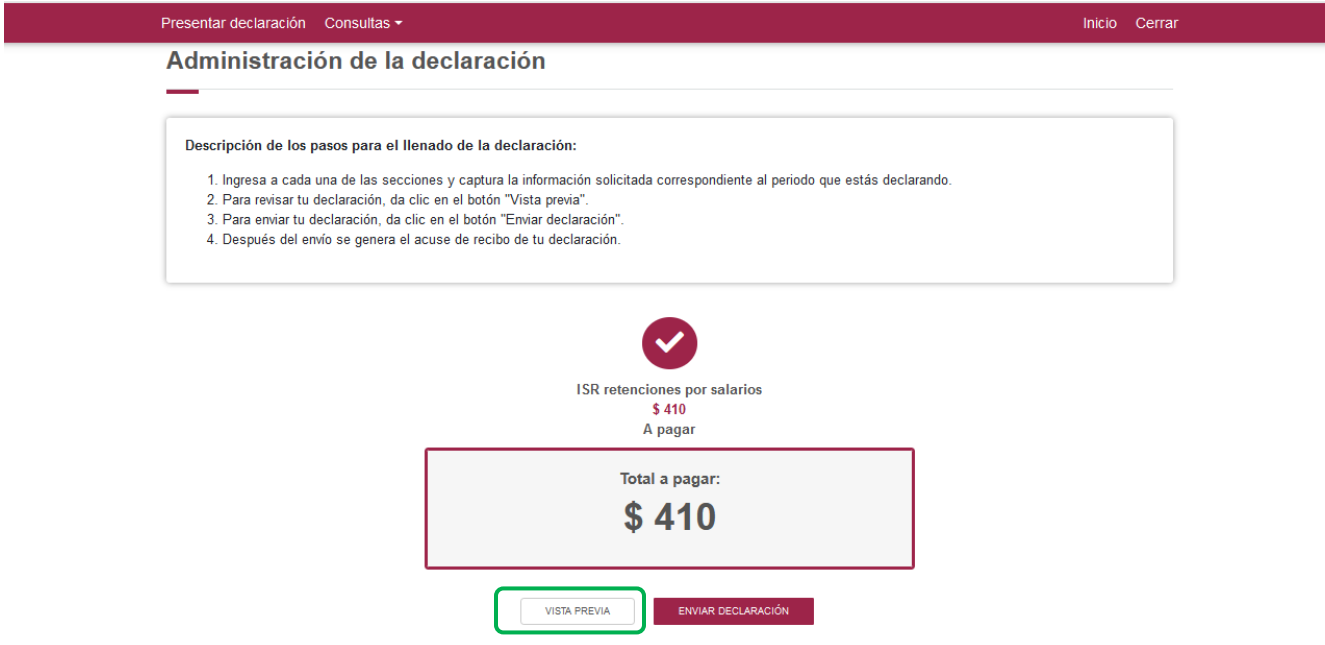

Para regresar a la declaración selecciona el botón "Regresar".

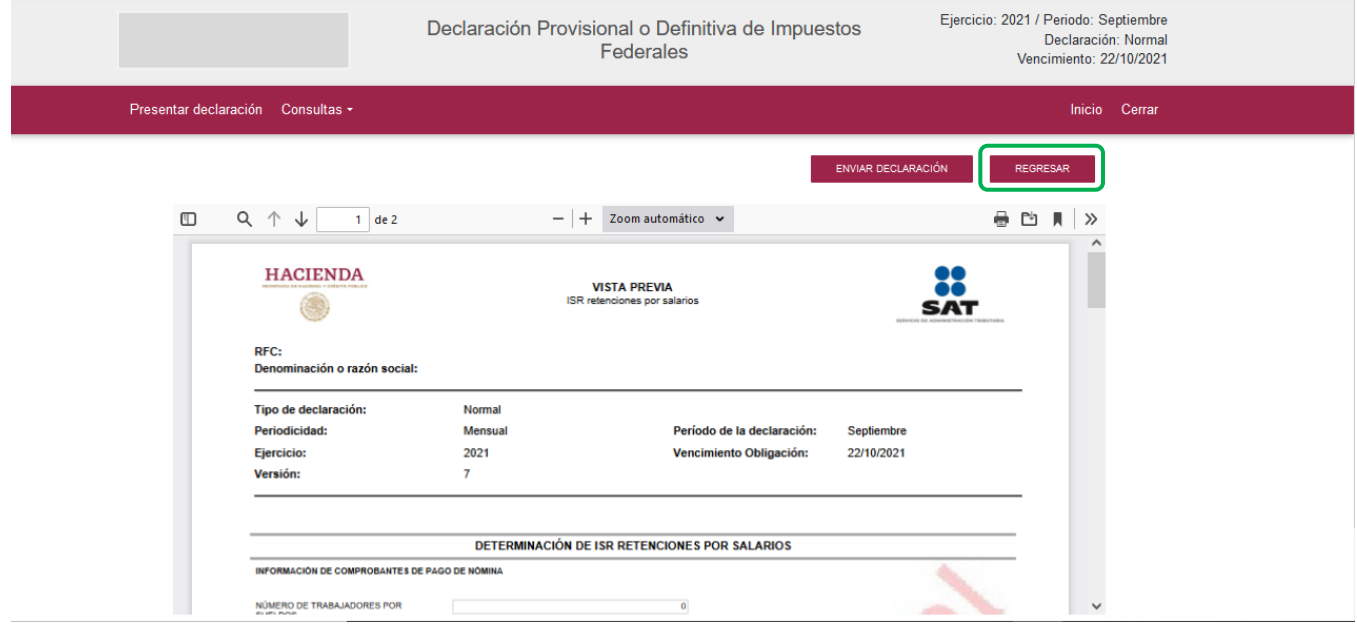

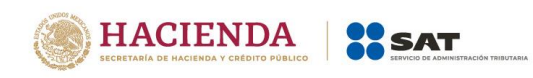

Para ingresar nuevamente a la declaración, selecciona el círculo de la obligación.

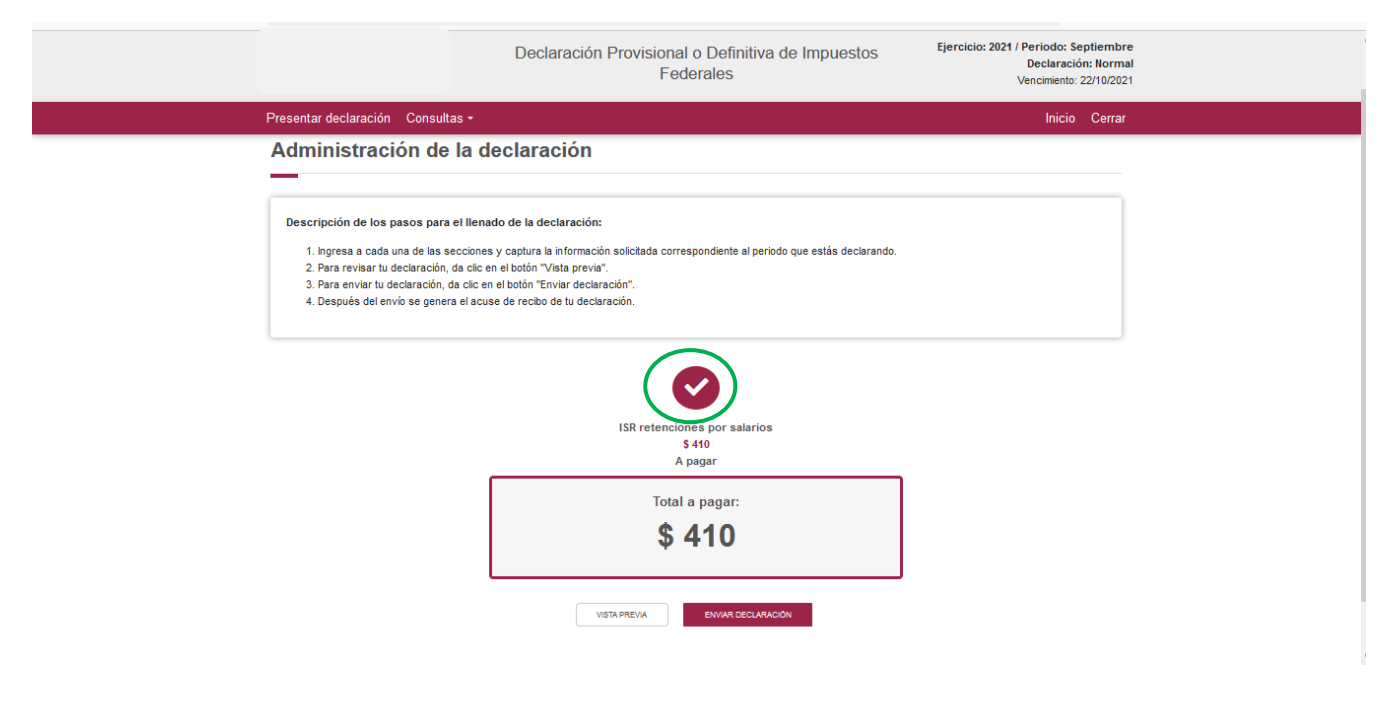

#### <span id="page-21-0"></span>**"Envío de la declaración"**

El envío de la declaración se realizará eligiendo el botón "Enviar declaración", el cual está ubicado en la "Administración de la declaración".

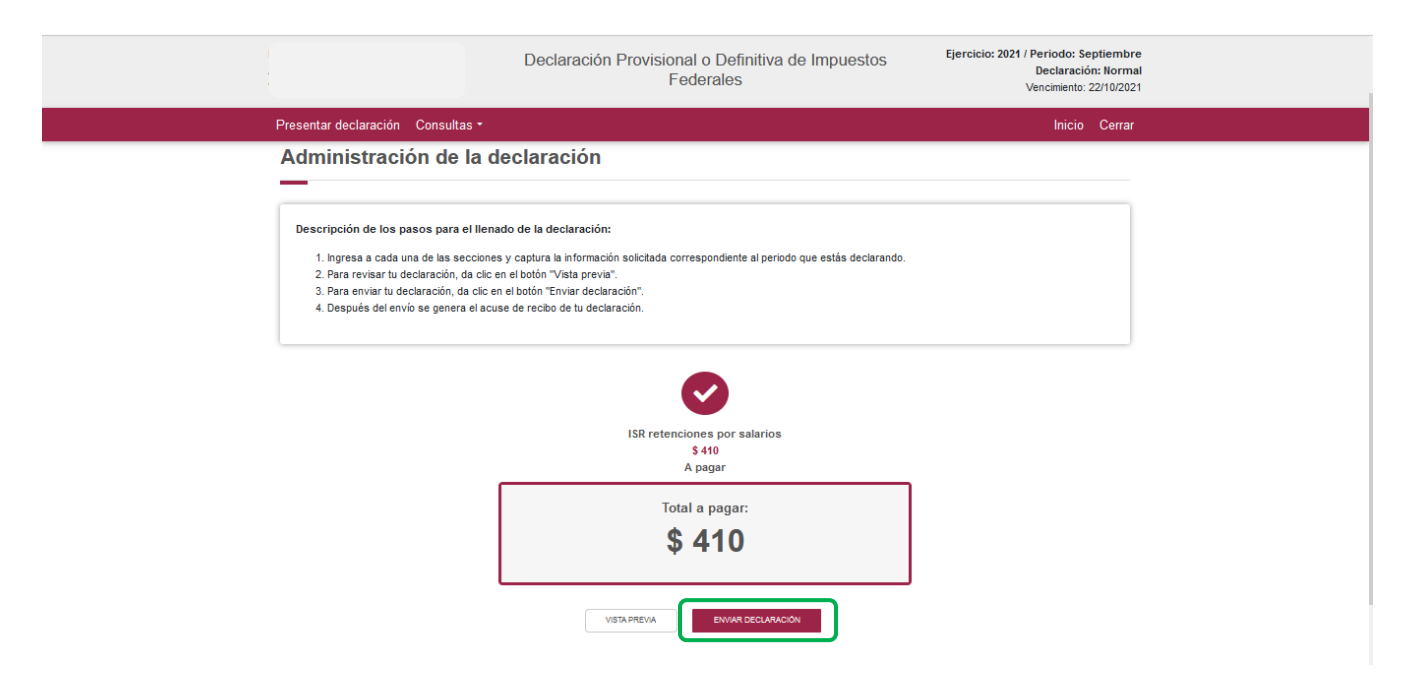

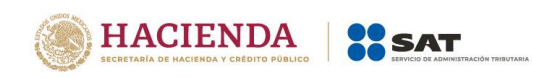

Este botón, también se habilita después de que se genera la vista previa de la declaración en la parte superior.

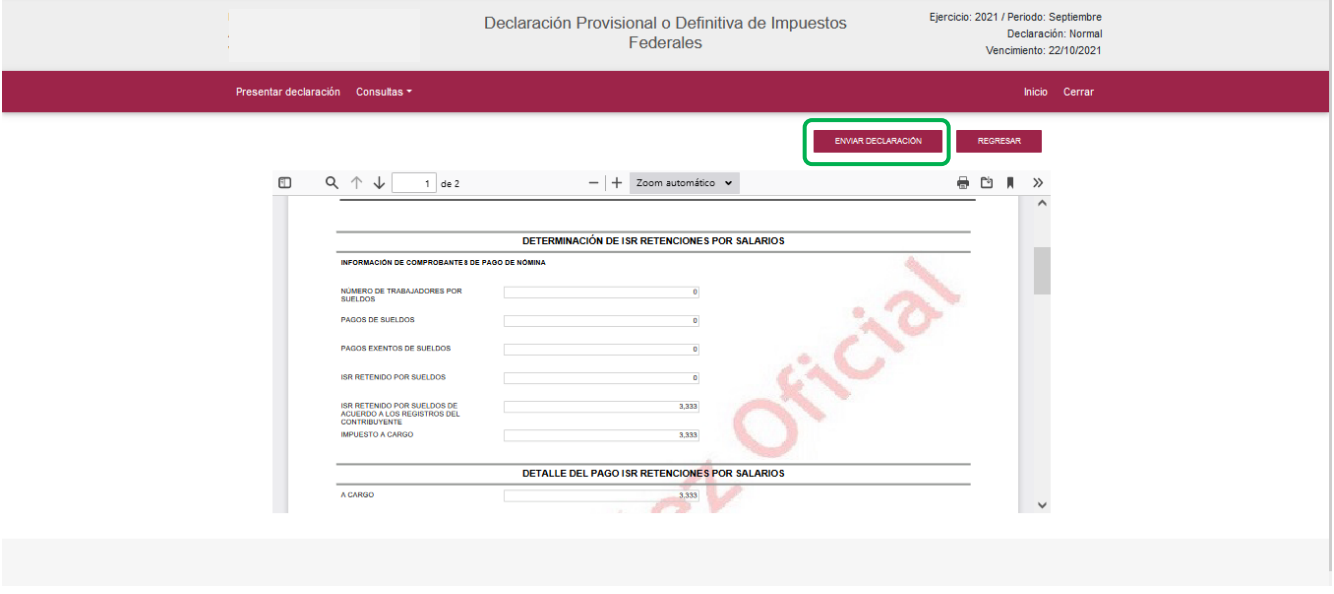

Posteriormente, se mostrará un mensaje en el que se solicita que confirmes que deseas continuar con el envío.

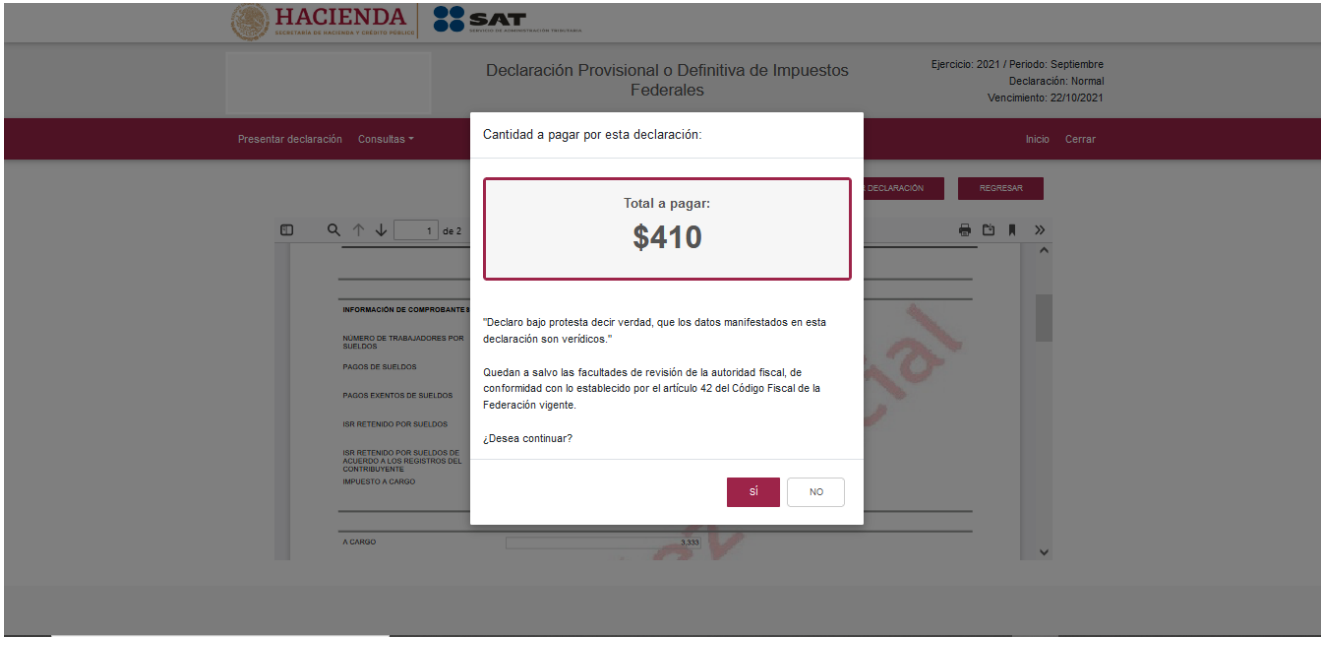

En caso de que no desees continuar contesta "No", regresarás a la vista previa o en su caso, a la "Administración de la declaración".

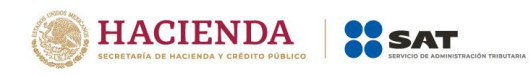

Es importante mencionar que el envío de la declaración se realizará únicamente utilizando la e.firma.

#### **"Acuse de recibo de la declaración"**

<span id="page-23-0"></span>Una vez enviada la declaración, la herramienta generará en formato PDF el acuse de recibo, en su caso, también generará la línea de captura para el pago del impuesto, ambos archivos los podrás descargar e imprimir

Podrás realizar el pago de tus impuestos manera directa en el portal de tu banco por Internet, mediante el cual realizarás la transferencia electrónica de fondos.

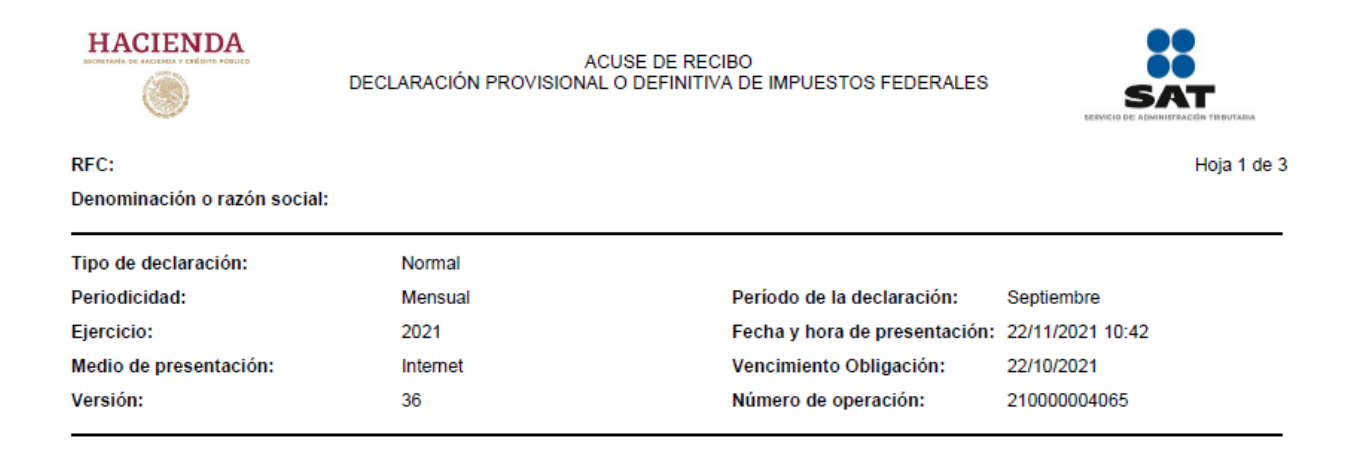

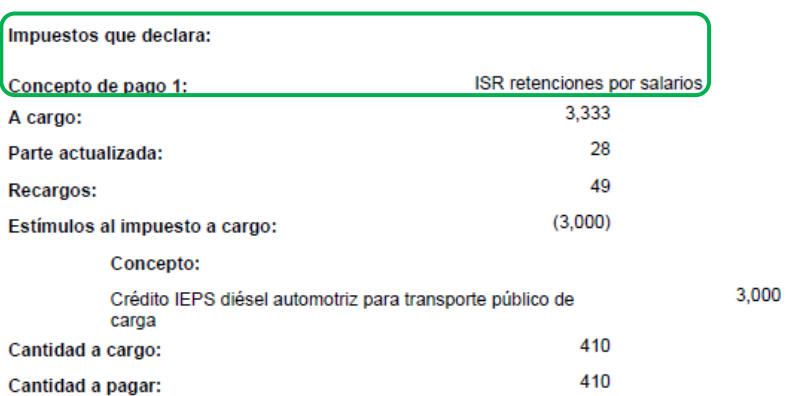

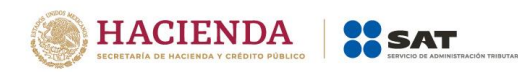

Sello digital :

g/r1UVvIR7K4sD4Fe8k8TXV7nJzo9fR4FF01pvM1fAAsifuSQvax5TZkqi2M84++GuLuSmSNrw7/P8khJBqWG6hUVH+BunvEfwRR TBTDPJRYYut2qVoDrYd1QGJ0jMoDvTmH6dw7wLdzLiCegYRPHgoNPTSAGbSc1Zy+nnCZ7ys=

#### **HACIENDA**

ACUSE DE RECIBO DECLARACIÓN PROVISIONAL O DEFINITIVA DE IMPUESTOS FEDERALES

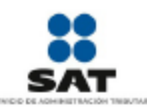

Hoja 2 de 3

RFC: Denominación o razón social:

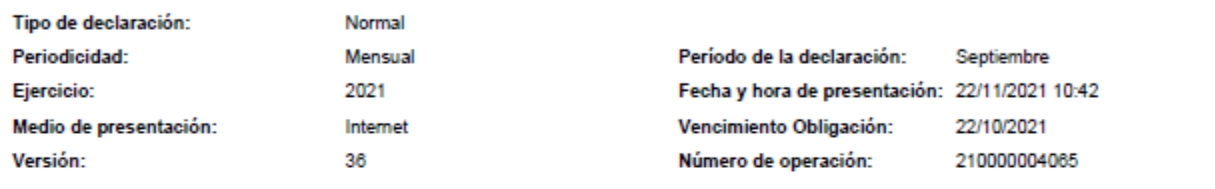

Es recomendable verificar que el importe calculado de la parte actualizada esté correcto, en virtud de que puede haber cambiado el índice nacional de precios al consumidor y el cálculo debe estar basado en el último publicado.

Los datos personales son incorporados y protegidos en los sistemas del SAT, de conformidad con las disposiciones legales en la materia.

Para modificar o corregir datos personales visita sat.gob.mx.

Este acuse es emitido sin prejuzgar la veracidad de los datos asentados ni el cumplimiento dentro de los plazos establecidos. Quedan a salvo las facultades de revisión de la autoridad fiscal.

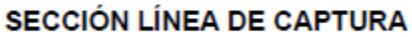

El importe a cargo determinado en esta declaración, deberá ser pagado en las instituciones de crédito autorizadas, utilizando para tal efecto la línea de captura que se indica.

Línea de Captura:

0421 01OS 2900 3307 7474

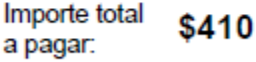

Vigente hasta: 22/11/2021 Obligado a pagar por internet

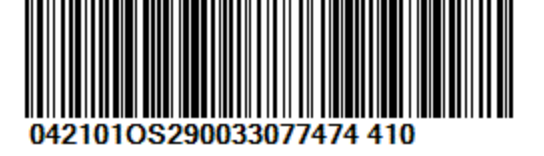

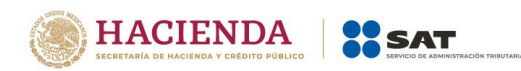

Sello digital:

g/r1UVvIR7K4sD4Fe8k8TXV7nJzo9fR4FF01pvM1fAAsifuSQvax5TZkqi2M84++GuLuSmSNrw7/P8khJBqWG6hUVH+BunvEfwRR TBTDPJRYYut2qVoDrYd1QGJ0jMoDvTmH6dw7wLdzLiCegYRPHgoNPTSAGbSc1Zy+nnCZ7ys=

## **HACIENDA**

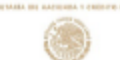

Denominación o razón social:

RFC:

ACUSE DE RECIBO<br>DECLARACIÓN PROVISIONAL O DEFINITIVA DE IMPUESTOS FEDERALES

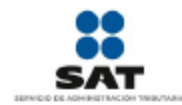

Hoja 3 de 3

Tipo de declaración: Normal Periodicidad: Mensual Período de la declaración: Septiembre Ejercicio: 2021 Fecha y hora de presentación: 22/11/2021 10:42 Medio de presentación: 22/10/2021 Internet Vencimiento Obligación: Versión: 36 Número de operación: 210000004065

Si deseas efectuar el pago por internet, selecciona el Banco Autorizado del cual eres cliente.

Esta opción reduce el tiempo que necesitas para realizar el pago, ya que pre-llena la información de la línea de captura y el importe a pagar, solo<br>tendrás que autenticarte, seleccionar la cuenta bancaria en la que se efec Recibo Bancario de Pago de Contribuciones Federales.

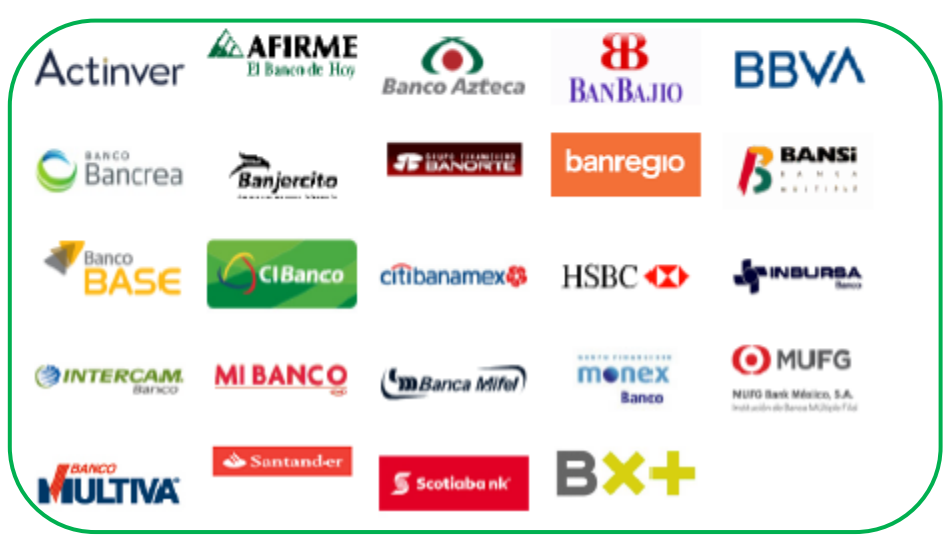

Sello digital :

g/r1UVvIR7K4sD4Fe8k8TXV7nJzo9fR4FF01pvM1fAAsifuSQvax5TZkqi2M84++GuLuSmSNrw7/P8khJBqWG6hUVH+BunvEfwRR TBTDPJRYYut2qVoDrYd1QGJ0jMoDvTmH6dw7wLdzLiCegYRPHgoNPTSAGbSc1Zy+nnCZ7ys=

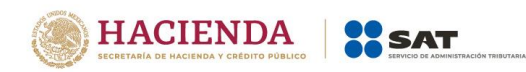

## **"Declaraciones complementarias"**

<span id="page-26-0"></span>Podrás presentar las siguientes declaraciones complementarias.

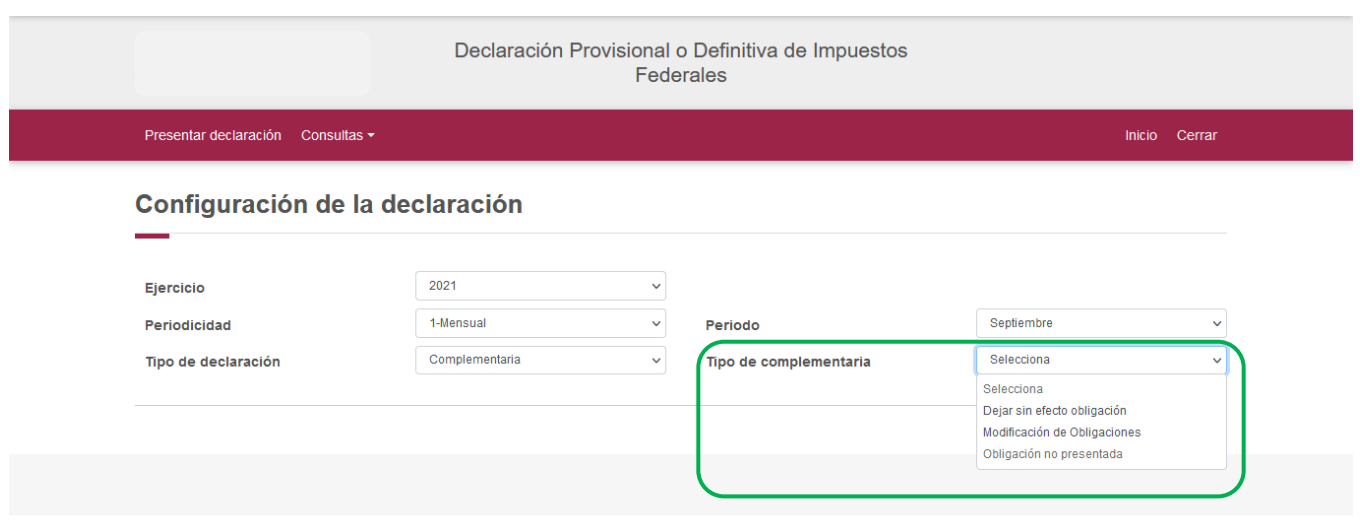

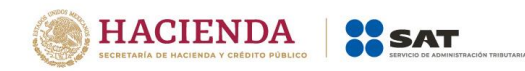

#### **Complementaria para dejar sin efecto obligación**

Para cancelar una declaración ya presentada, deberás seleccionar el mismo periodo, debiendo elegir declaración "Complementaria" de tipo "**Dejar sin efecto obligación"**. El aplicativo mostrará automáticamente en ceros todos los campos de la declaración, con excepción de los de fecha y monto pagado con anterioridad, con el fin de que se registre el pago realizado anteriormente, para que se genere el saldo a favor por el pago de lo indebido, el cual podrás compensar o solicitar en devolución.

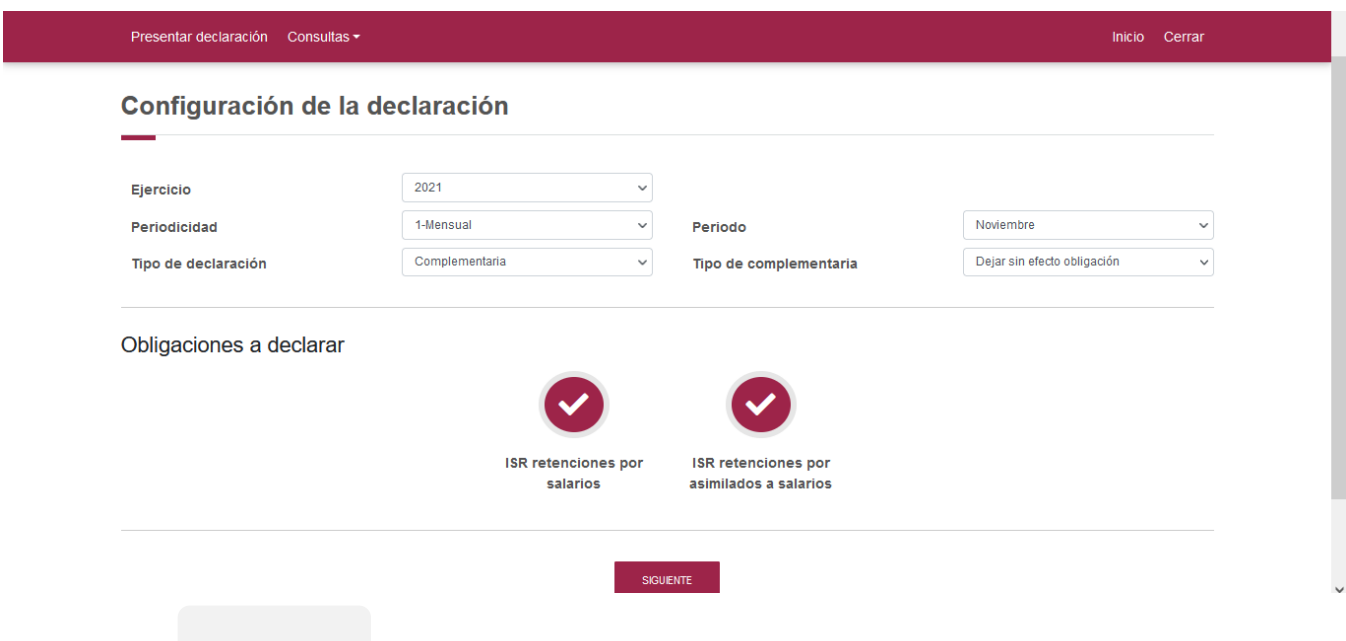

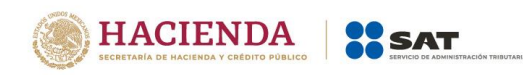

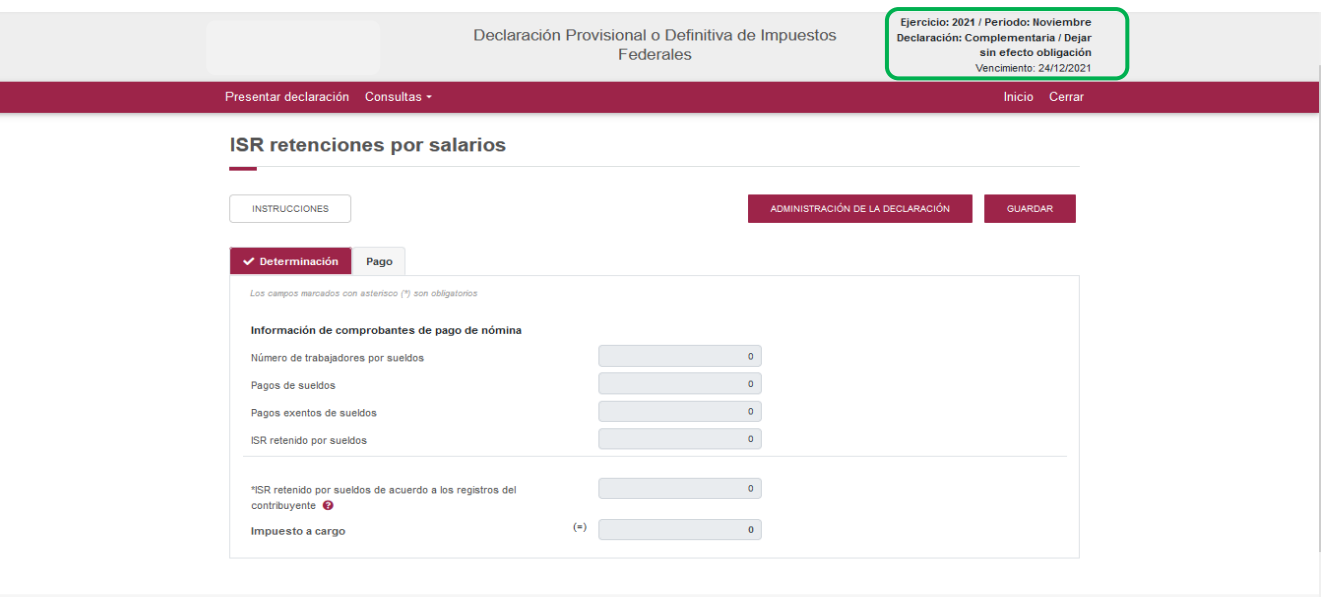

#### **Complementaria por modificación de obligaciones**

Cuando no se efectué el pago antes del vencimiento de la línea de captura o cuando desees modificar datos manifestados de alguna declaración presentada, deberás de presentar una declaración "Complementaria" de tipo **"Modificación de obligaciones"**. El programa automáticamente mostrará los datos capturados en la declaración que se actualiza o corrige y en su caso, calculará el importe de la actualización y recargos que correspondan.

En caso de que hayas realizado un pago con anterioridad, registra la fecha en el que lo hiciste, en el campo Fecha del pago realizado con anterioridad y el aplicativo pre llenará el Monto pagado con anterioridad, con el fin de que se aplique contra la cantidad a pagar.

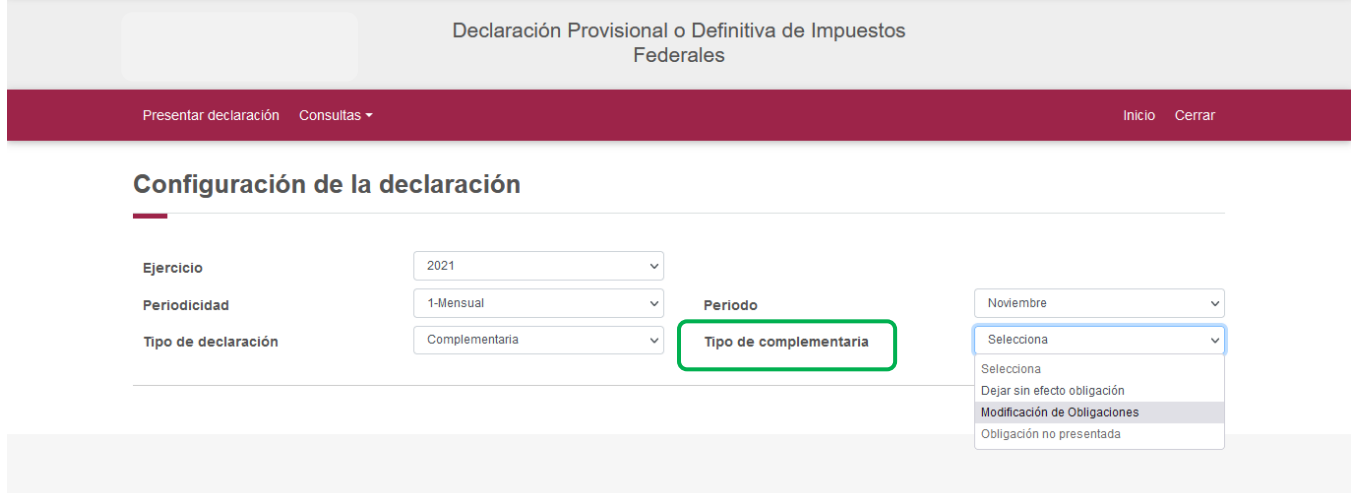

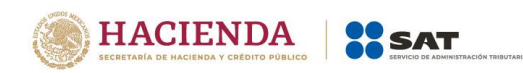

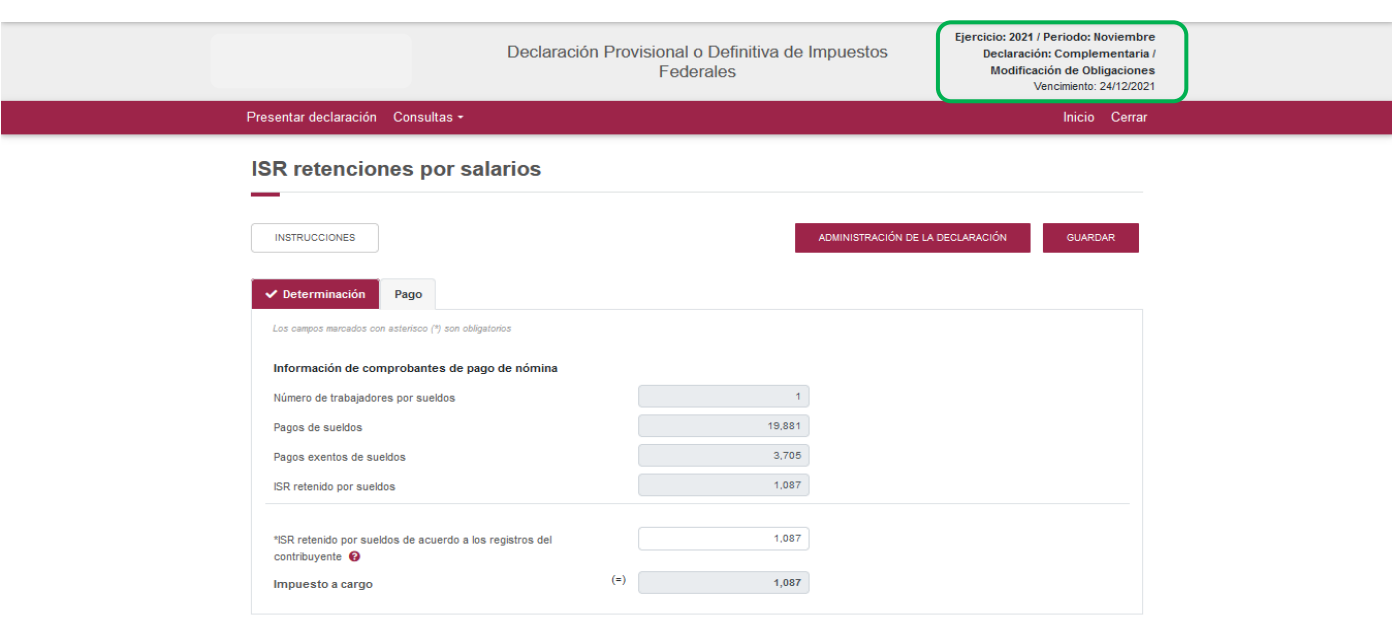

#### **Complementaria por obligación no presentada**

Cuando hayas cancelado o dejado de presentar una o más obligaciones, deberás de presentar una declaración "Complementaria" de tipo **"Obligación no presentada"**. El programa mostrará los conceptos de impuestos dejados sin efectos o no presentados anteriormente, los cuales podrás seleccionar para su presentación.

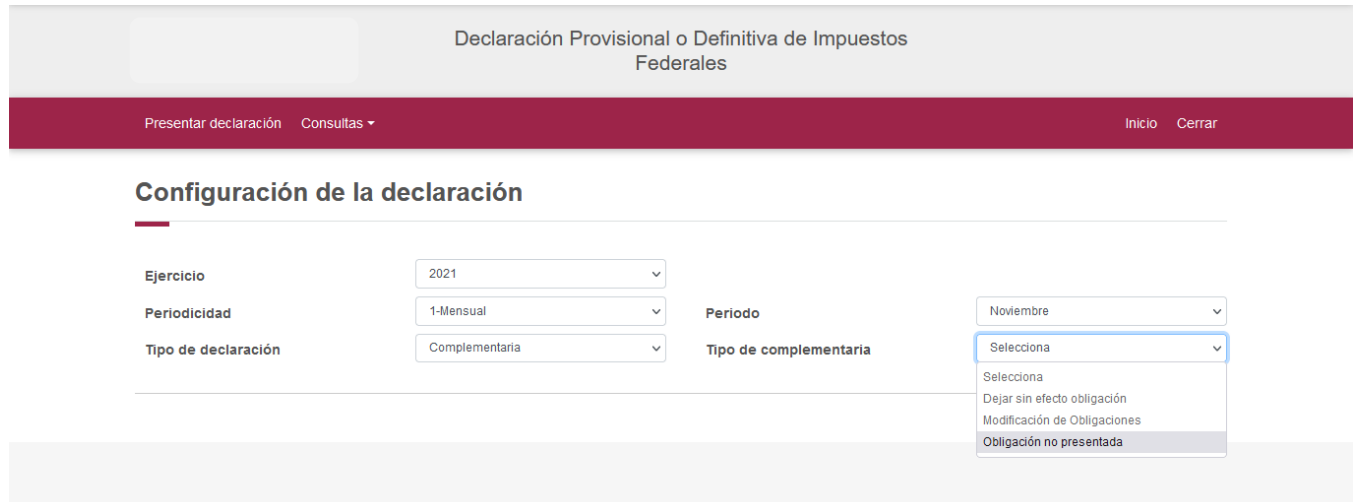

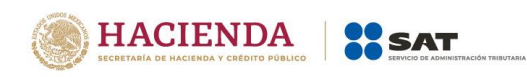

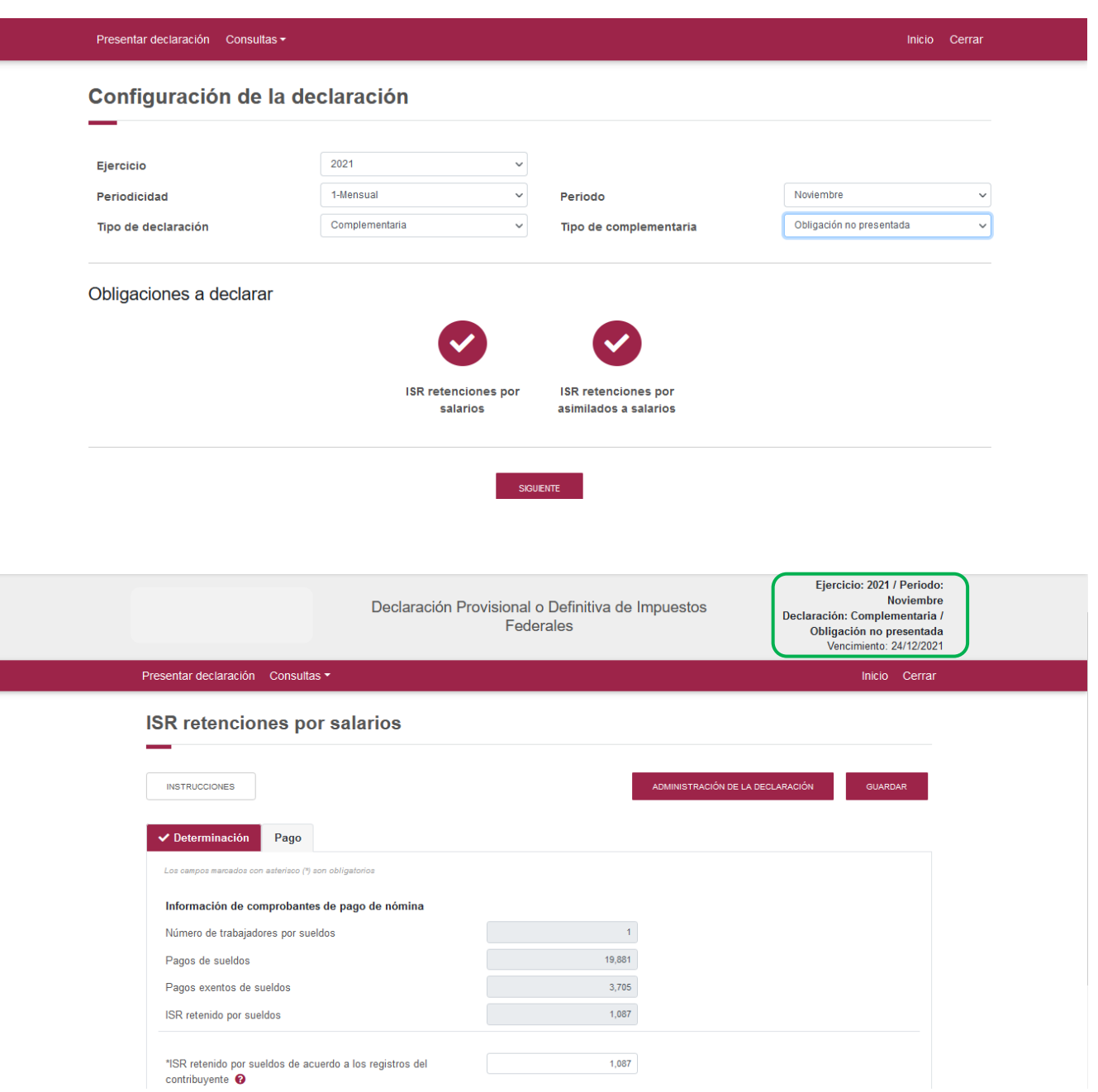

Cabe mencionar, que el campo "Fecha del pago realizado con anterioridad", se mostrará habilitado siempre que, en la declaración inmediata anterior, haya resultado Cantidad a pagar mayor a cero y se haya presentado 48 horas antes de la fecha de presentación de la declaración complementaria que la sustituya.

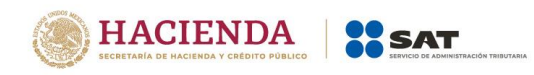

Si la declaración inmediata anterior fue presentada y pagada en un lapso mayor a 48 horas, el aplicativo pre llenará la fecha e importe correspondiente en los campos "Fecha del pago realizado con anterioridad" y "Monto pagado con anterioridad".

#### <span id="page-31-0"></span>**7. Consultas**

En este apartado podrás realizar la consulta de las declaraciones presentadas, ya sea de manera general o por obligación. También podrás consultar las declaraciones pagadas y obtener tus acuses de recibo de las declaraciones que hayas presentado.

Para ello, selecciona alguna de las siguientes opciones:

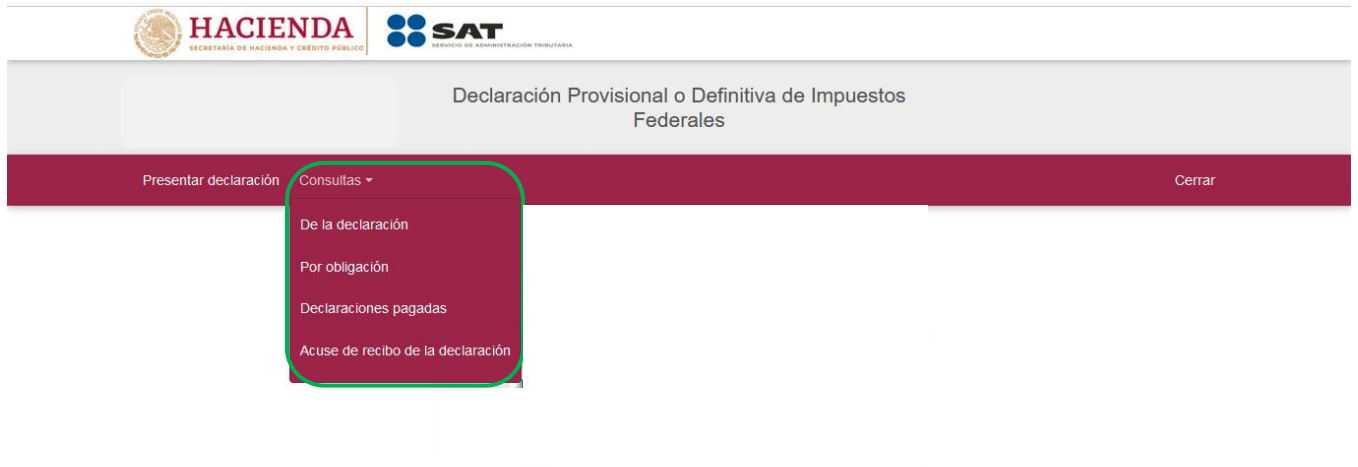

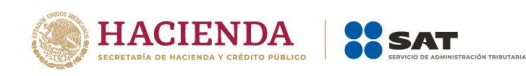

## **"De la declaración"**

<span id="page-32-0"></span>Selecciona la información de los campos obligatorios marcados en color rojo, y elige el botón "Buscar".

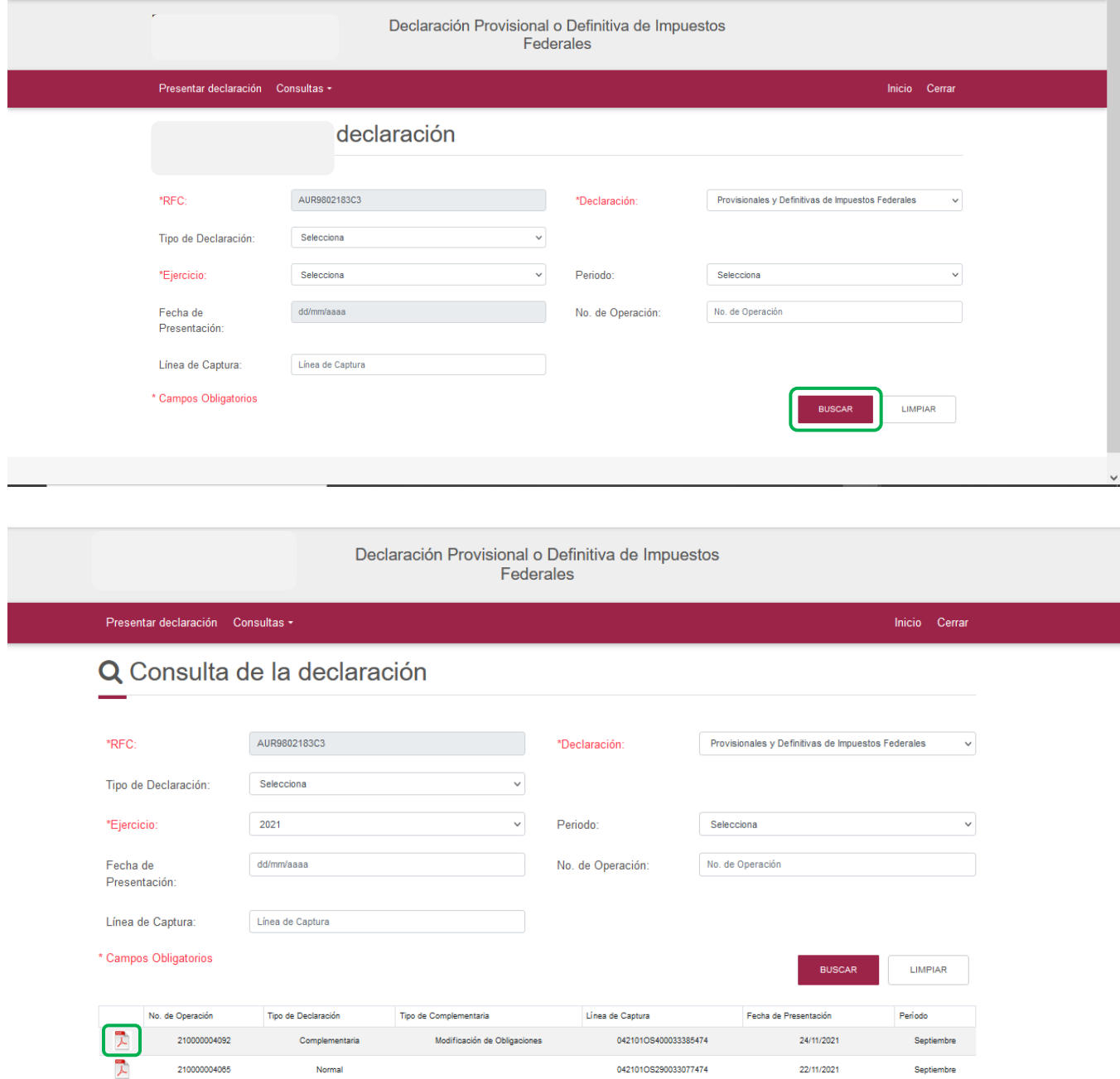

Selecciona el PDF de la declaración que deseas consultar, el cual podrás descargar e imprimir.

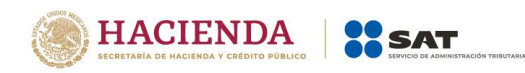

## **"Por obligación"**

<span id="page-33-0"></span>Selecciona los datos obligatorios marcados en color rojo, elige el botón "Buscar Conceptos" y selecciona la obligacion a consultar, en la sección "Obligaciones presentadas", por último elige el botón "Buscar".

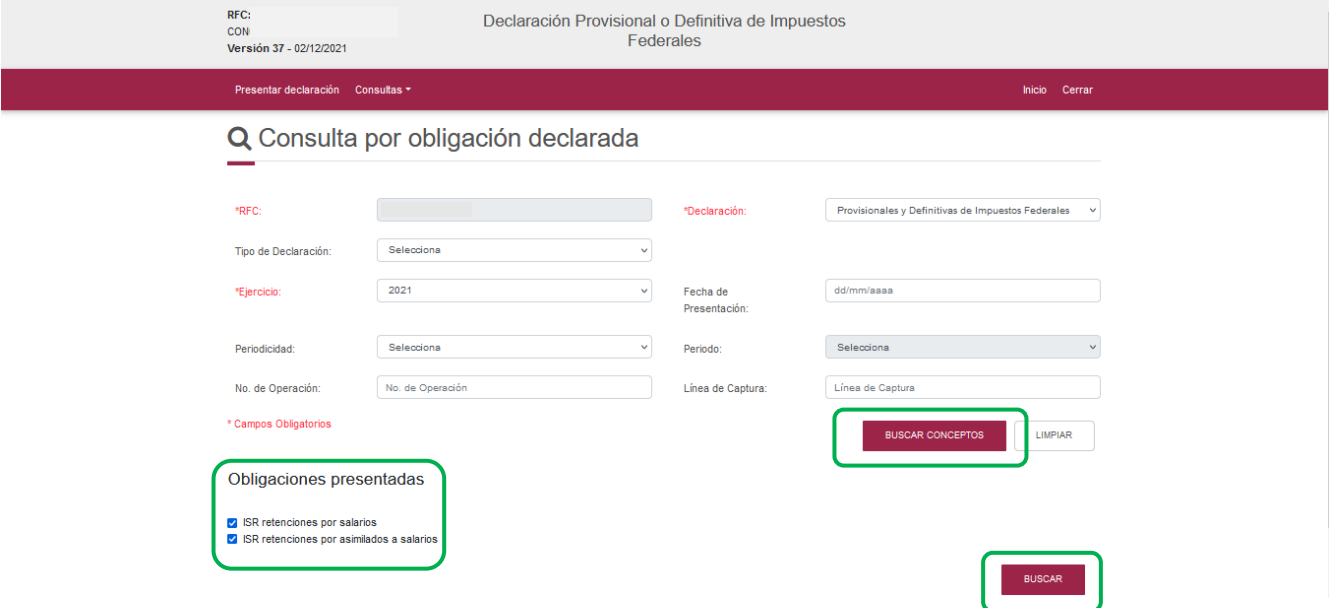

Selecciona el PDF de la declaración que deseas consultar, el cual podrás descargar e imprimir.

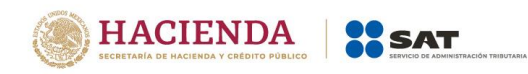

## **"De declaraciones pagadas"**

<span id="page-34-0"></span>Selecciona los datos obligatorios marcados en color rojo, y elige el botón "Buscar".

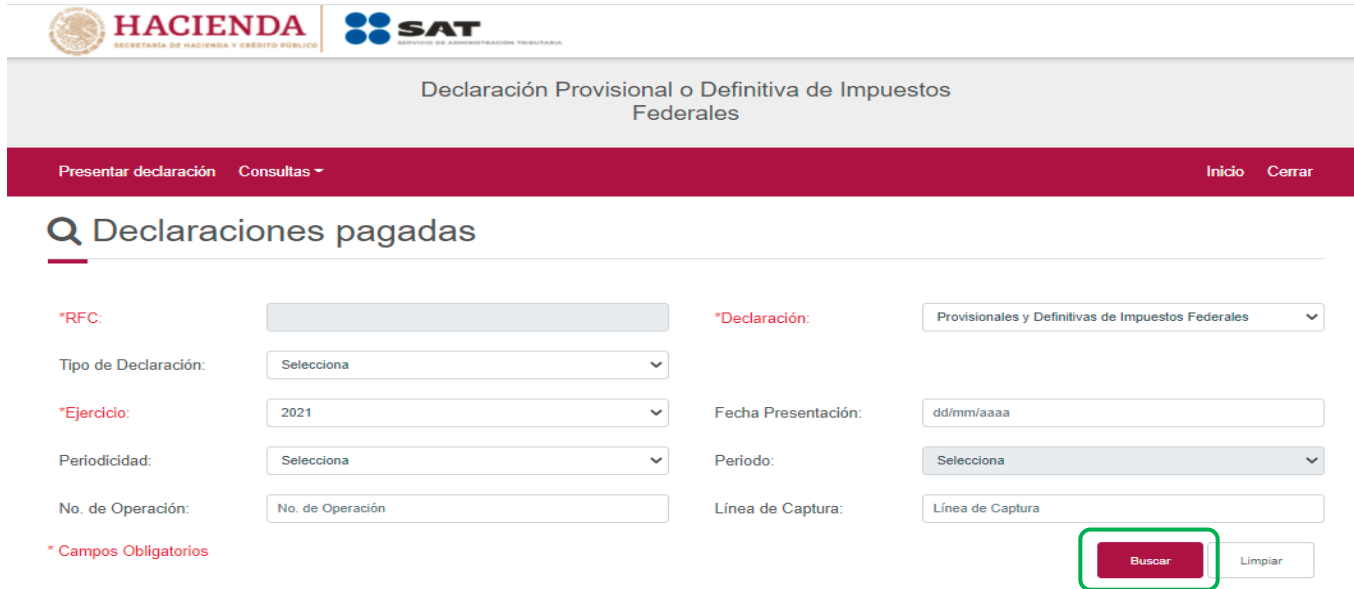

Elige el PDF de la declaración que deseas consultar, el cual podrás descargar e imprimir.

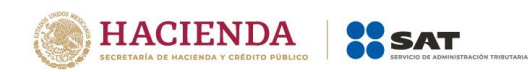

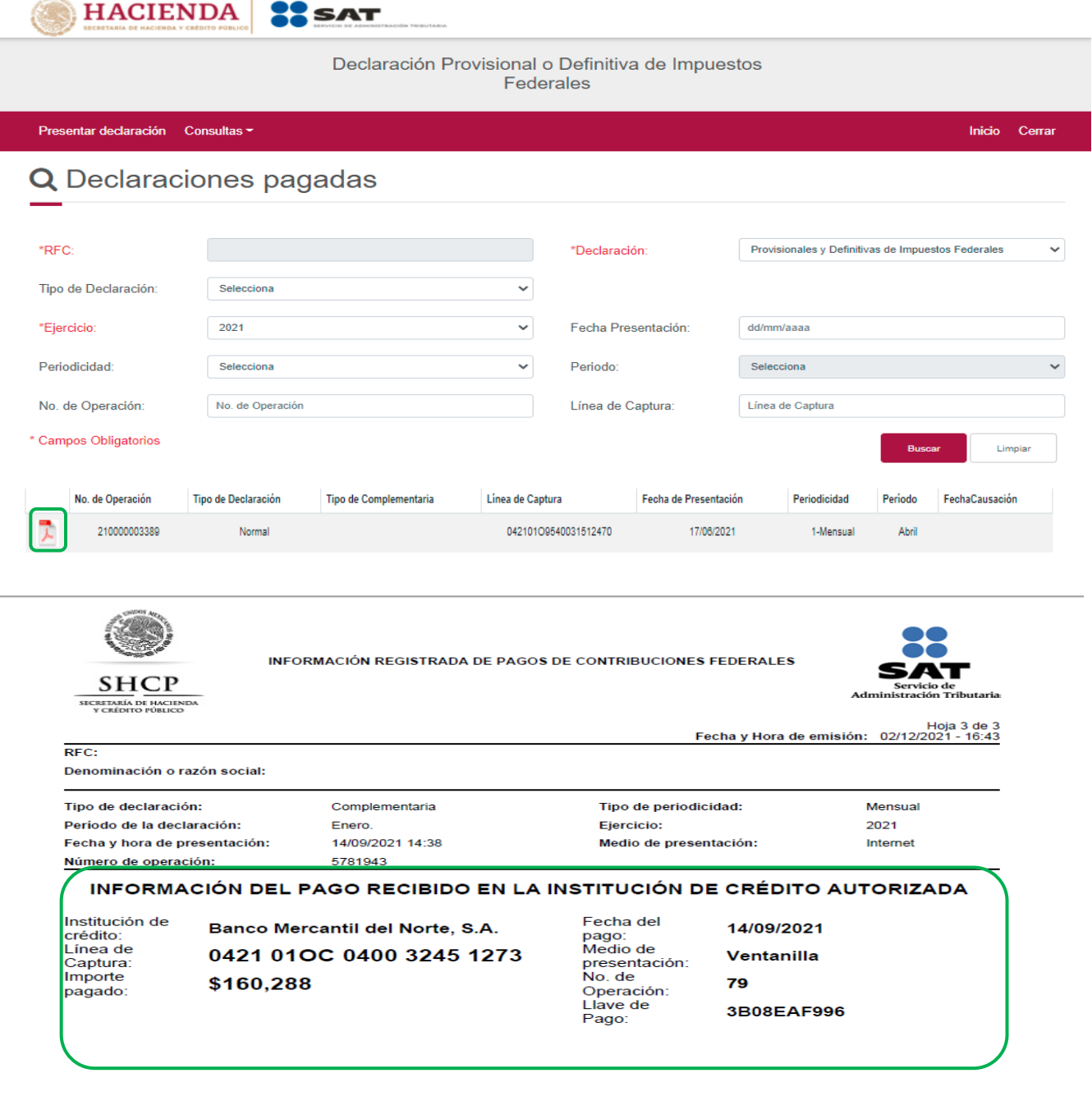

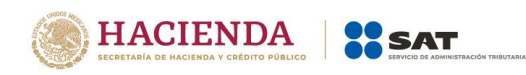

## **"Acuse de recibo de la declaración"**

<span id="page-36-0"></span>Selecciona los datos obligatorios marcados en color rojo, y elige el botón "Buscar".

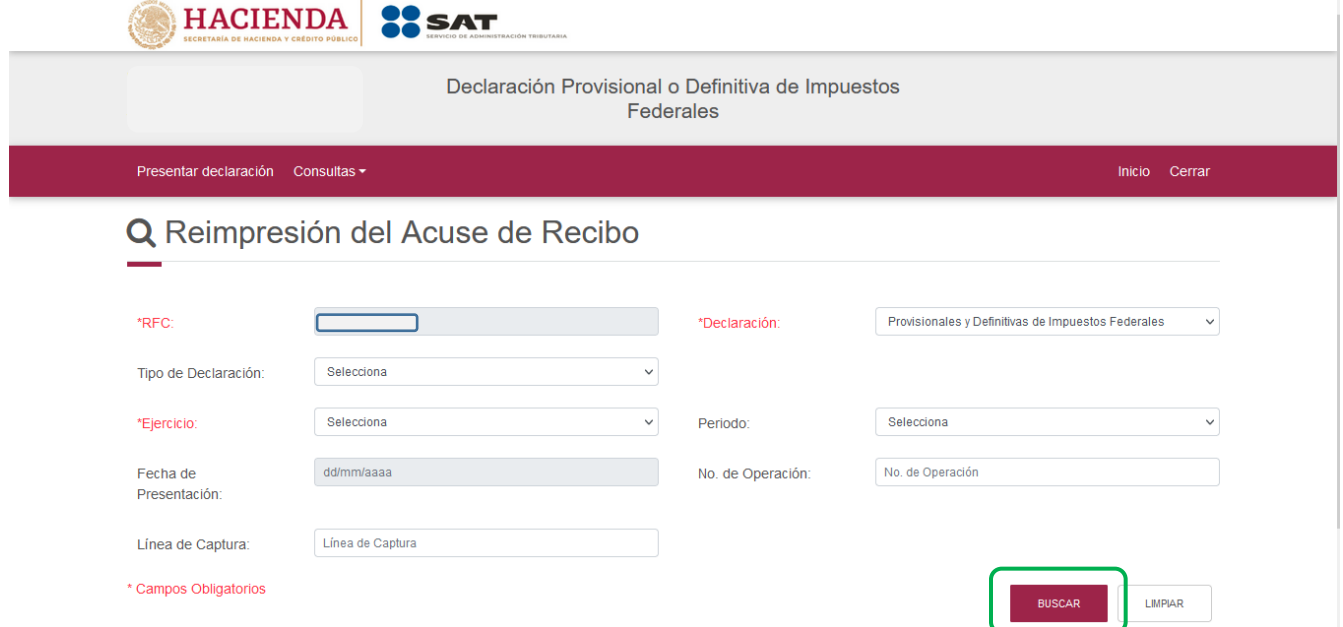

Elige el PDF del acuse que deseas consultar, el cual podrás descargar e imprimir.

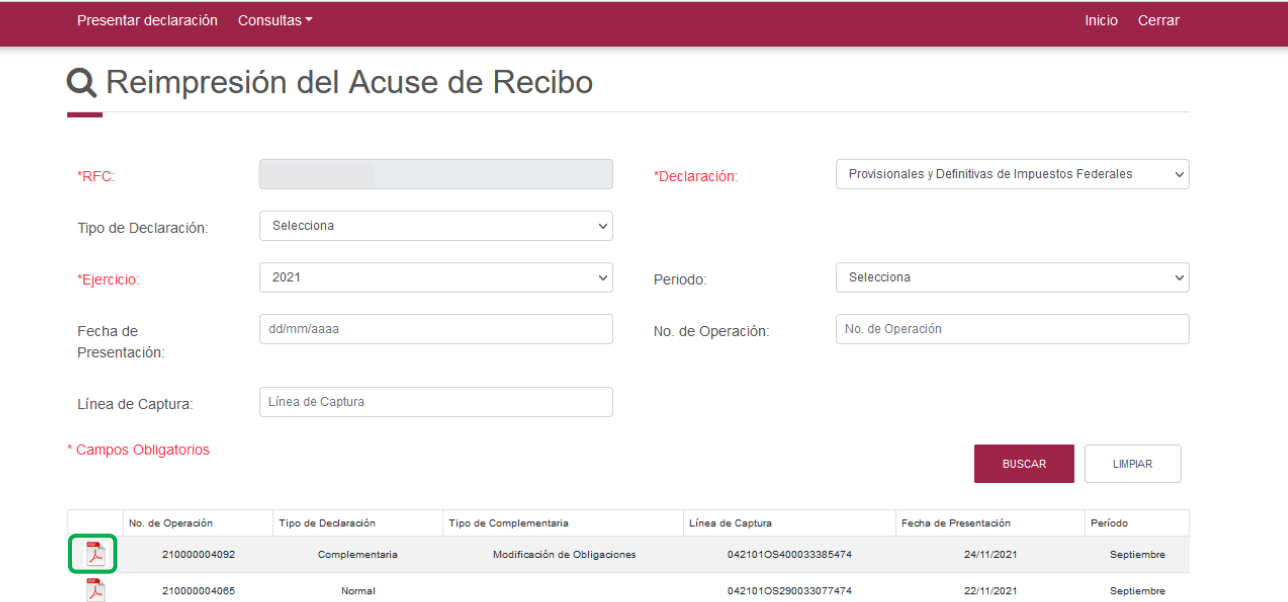

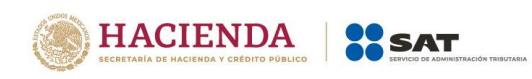

**Nota.** La sesión expira a los 15 minutos de inactividad. Antes de que transcurra este tiempo, el sistema mostrará la siguiente pantalla.

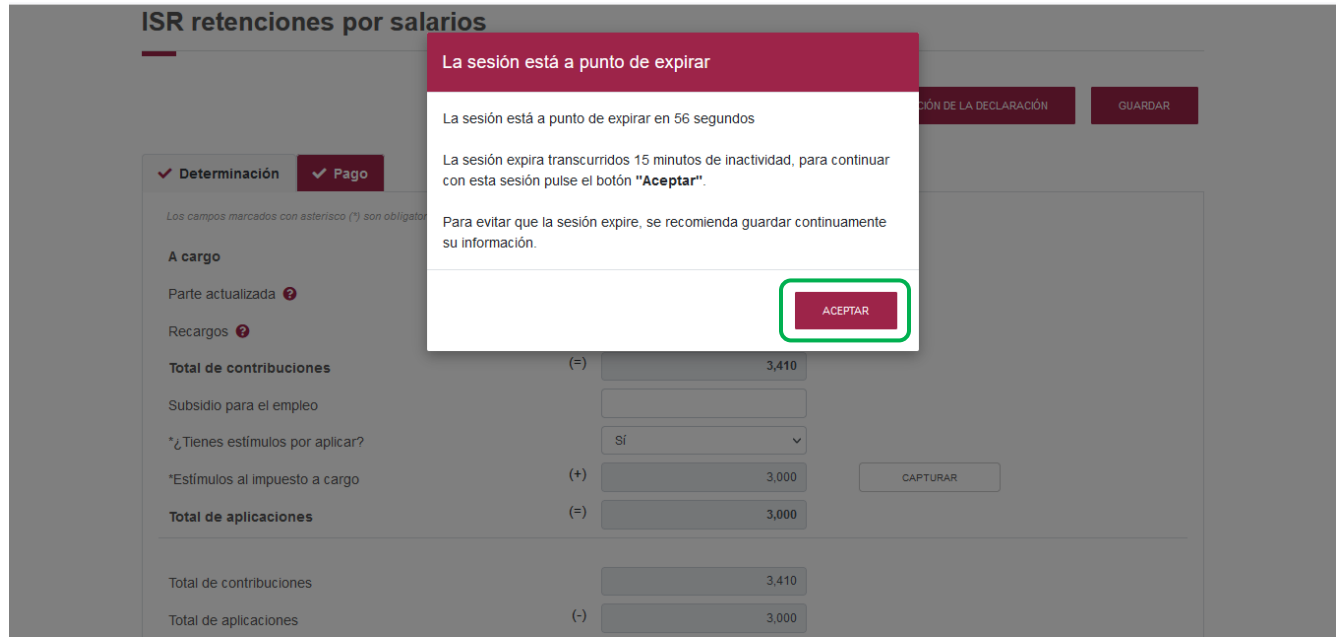

Deberás seleccionar el botón "Aceptar" para evitar que se cierre la cesión y continuar con el llenado de la declaración.

Cuando la sesión expira se mostrará el siguiente mensaje:

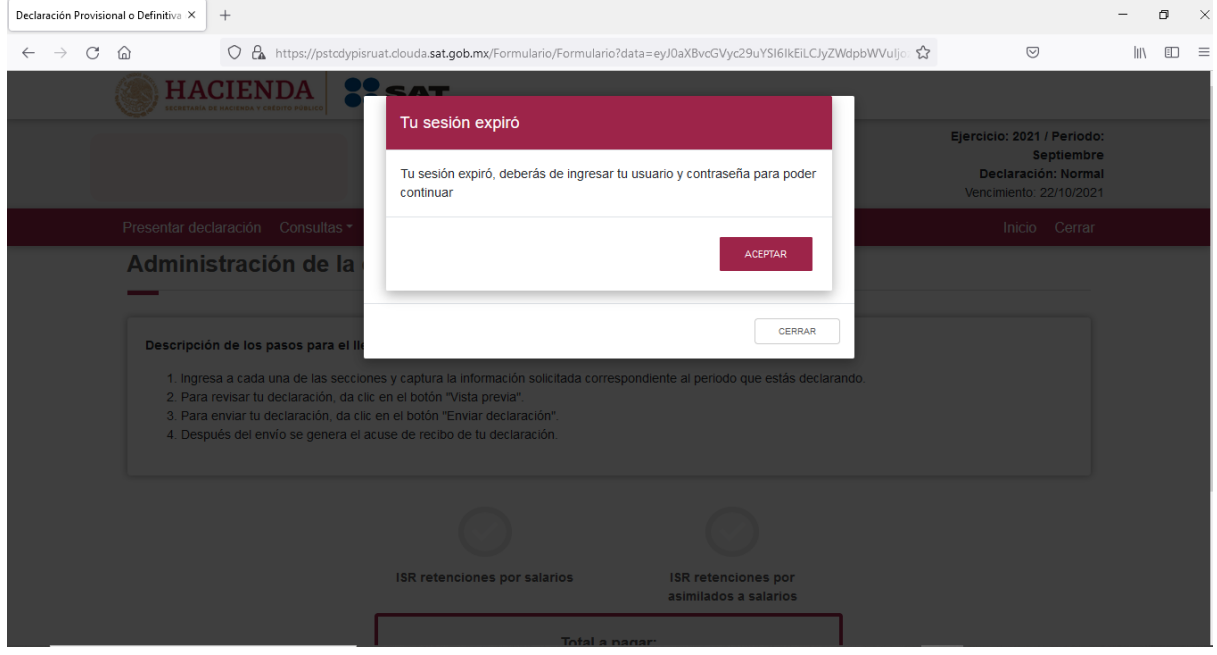